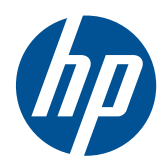

การเริ่มต้นใช้งาน

HP Mini

© Copyright 2010 Hewlett-Packard Development Company, L.P.

Microsoft และ Windows เปนเครื่องหมายการคา ในสหรัฐอเมริกาของ Microsoft Corporation SD Logo เปนเครื่องหมายการคาของเจาของกรรมสิทธิ์

ข้อมูลที่ระบุในที่นี้อาจมีการเปลี่ยนแปลงโดยไม่จำเป็น ี่ ต้องแจ้งให้ทราบล่วงหน้า การรับประกันสำหรับ ผลิตภัณฑและบริการของ HP ระบุไวอยางชัดเจนใน ใบรับประกันที่ให้มาพร้อมกับผลิตภัณฑ์และบริการดัง ึ กล่าวเท่านั้น ข้อความในที่นี้ไม่ถือเป็นการรับประกัน ูเพิ่มเติมแต่อย่างใด HP จะไม่รับผิดชอบต่อข้อผิด ิ พลาดทางเทคนิคหรือภาษาหรือการละเว้นข้อความใน ทนี่ ี้

ี่พิมพ์ครั้งที่หนึ่ง: กรกฎาคม 2010

หมายเลขเอกสาร: 621114-281

#### ประกาศเกี่ยวกับผลิตภัณฑ์

เอกสารนอธี้ ิบายเกยวก ี่ บคั ุณลักษณะทั่วไปที่มีอยูใน ี รุ่นส่วนใหญ่ของคอมพิวเตอร์ คณลักษณะบางอย่าง อาจไมพรอมใชงานบนคอมพิวเตอรของคุณ

#### เงื่อนไขสำหรับซอฟต์แวร์

หากคุณติดตั้ง คัดลอก ดาวน์โหลด หรือใช้งาน ้ผลิตภัณฑ์ซอฟต์แวร์ใดๆ ที่ติดตั้งไว้ในคอมพิวเตอร์ ี่ เครื่องนี้ แสดงว่าคณตกลงที่จะปฏิบัติตามเงื่อนไขของ ขอตกลงการอนุญาตใชงานสําหรับผใชู (EULA) ของ HP หากคณไม่ย<sup>้</sup>อมรับเงื่อนไขของใบอนญาตใช้งาน ้ วิธีแก้ไขเพียงอย่างเดียวที่คณจะทำได้ก็คือ ้ส่งคืน ้ ผลิตภัณฑ์ทั้งหมดที่ไม่ได้ใช้งาน (ฮาร์ดแวร์และ ีซอฟต์แวร์) ภายใน 14 วันเพื่อขอรับเงินคืน โดยจะ ต้องเป็นไปตามนโยบายการคืนเงินของสถานที่ที่คุณ ซื้อผลิตภัณฑ์นั้นมา

หากต้องการข้อมูลเพิ่มเติมหรือร้องขอการคืนเงินทั้ง หมดสําหรับคอมพิวเตอรโปรดตดติ อสถานทจี่ ําหนาย สินค้าในท้องถิ่น (ผู้ขาย)

#### ประกาศคำเตือนเรื่องความปลอดภัย

 $\Delta$  ดำเตือน! เพื่อป้องกันการบาดเจ็บที่เกี่ยวเนื่องกับความร้อนหรือปัญหาความร้อนสูงเกินของคอมพิวเตอร์ อย่าวาง ึ คอมพิวเตอร์ไว้บนตักของคุณโดยตรง หรืออย่ากีดขวางช่องระบายอากาศของคอมพิวเตอร์ ใช้คอมพิวเตอร์บนพื้นผิวที่แข็ง และราบเรียบเทานั้น อยาใหพื้นผิวที่แข็ง เชน เครื่องพิมพที่วางไวขางๆ หรือพื้นผิวที่นุม เชน หมอน หรือพรม หรือเสื้อผา ปด ึ กันทางระบายอากาศ นอกจากนี้ อย่าให้อะแดปเตอร์ AC สัมผัสกับผิวหนังหรือพื้นผิวที่นุ่ม เช่น หมอน หรือพรม หรือเสื้อผ้า ่ ในขณะที่ใช้งาน คอมพิวเตอร์และอะแดปเตอร์ AC เป็นไปตามขีดจำกัดอุณหภูมิของพื้นผิวที่ผ้ใช้เข้าถึงได้ ตามที่กำหนดไว้ โดยมาตรฐานสากลเพื่อความปลอดภัยของอุปกรณ์เทคโนโลยีสารสนเทศ (International Standard for Safety of Information Technology Equipment) (IEC 60950)

# สารบัญ

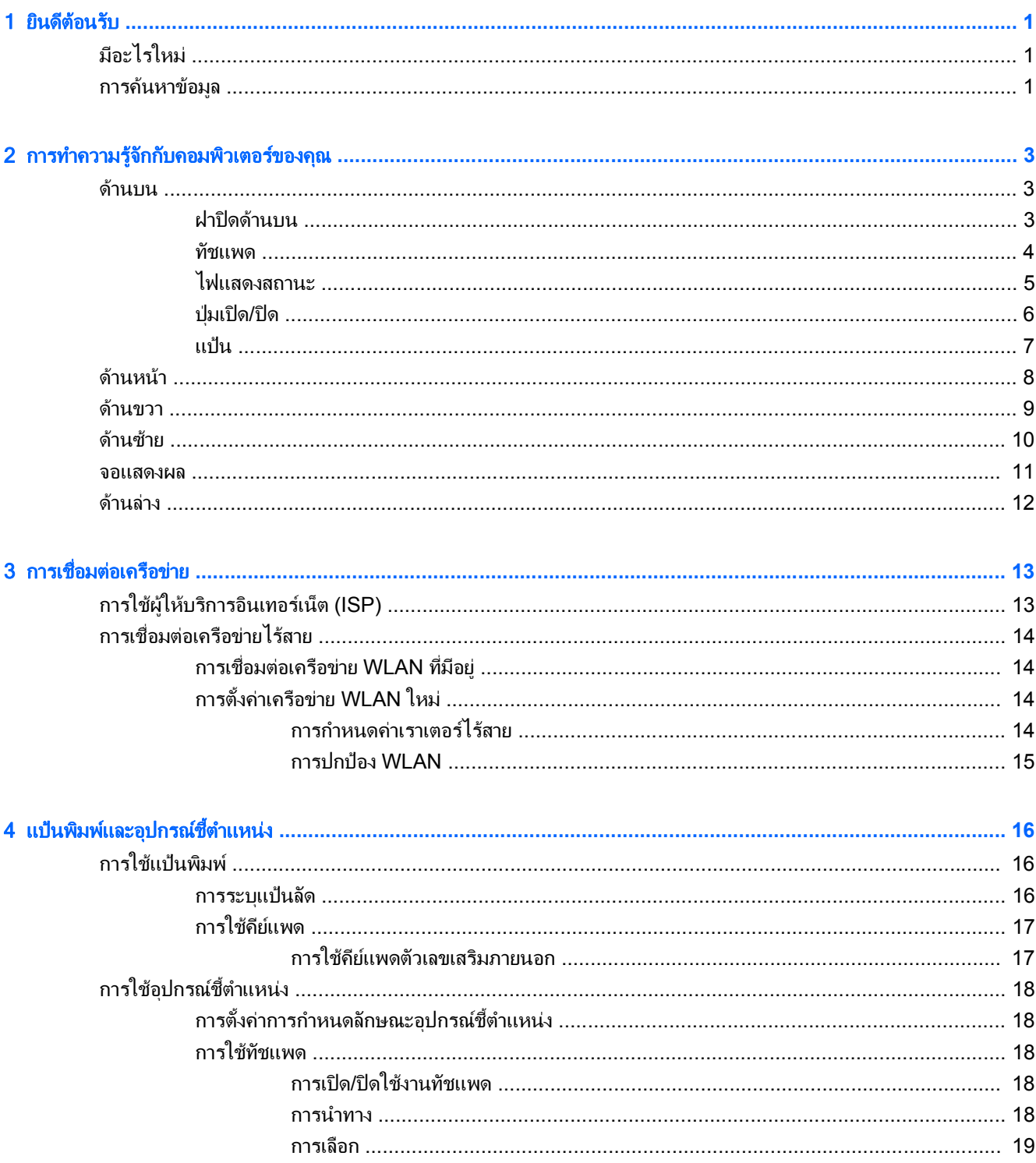

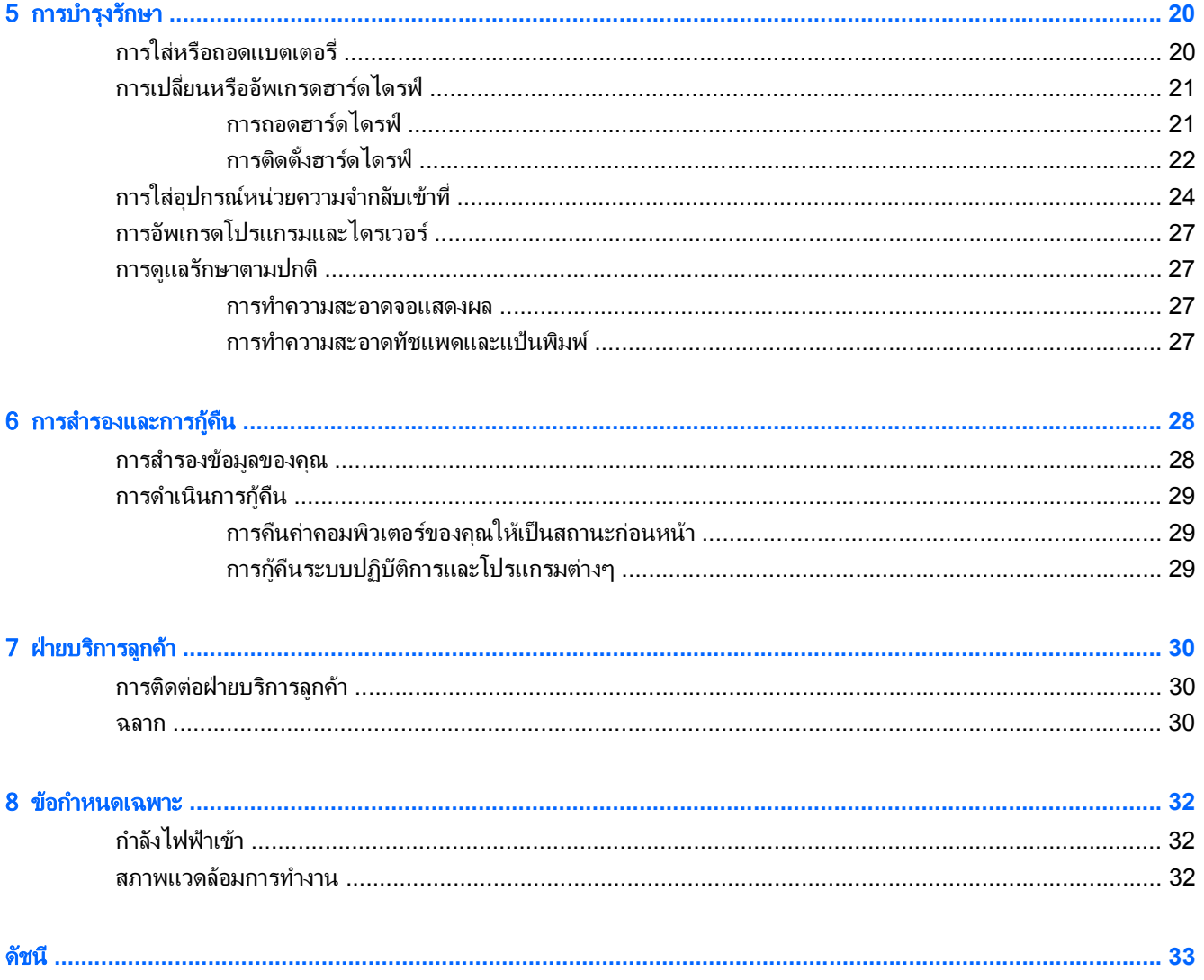

#### <span id="page-6-0"></span>1 ยินดีต้อนรับ  $\ddot{\phantom{a}}$ ั

- มีอะไรใหม
- การคนหาขอมูล

หลังจากที่ติดตั้งและลงทะเบียนคอมพิวเตอร์แล้ว คุณจะต้องปฏิบัติตามขั้นตอนต่อไปนี้:

- ี**เชื่อมต่ออินเทอร์เน็ต**–ตั้งค่าเครือข่ายแบบใช้สายหรือเครือข่ายไร้สาย เพื่อให้คุณสามารถเชื่อมต่ออินเทอร์เน็ต สำหรับ ข้อมลเพิ่มเติม โปรดดู การเชื่อมต่อเครือข่าย ในหน้า 13
- **อัพเดตซอฟต์แวร์ป้องกันไวรัส–**ปกป้องคอมพิวเตอร์ของคณเพื่อไม่ให้ได้รับความเสียหายจากไวรัส ซอฟต์แวร์ถกติด ี ตั้งไว้ล่วงหน้าบนคอมพิวเตอร์ และมีการสมัครสมาชิกแบบจำกัดสำหรับอัพเดตฟรี สำหรับข้อมูลเพิ่มเติม โปรดดู *คู่มือ อ้างอิงสำหรับคอมพิวเตอร์โน้ตบุ๊กของ HP* สำหรับคำแนะนำเกี่ยวกับการเข้าถึงคู่มือนี้ โปรดดู <mark>การค้นหาข้อมูล</mark> ในหนา 1
- **ทำความรู้จักกับคอมพิวเตอร์ของคุณ–**เรียนรู้เกี่ยวกับคุณลักษณะต่างๆ ของคอมพิวเตอร์ โปรดดู <u>การทำความรู้จักกับ</u> <u>ุคอมพิวเตอร์ของคุณ ในหน้า 3</u> และ <u>แป้นพิมพ์และอุปกรณ์ขี้ตำแหน่ง ในหน้า 16</u> สำหรับข้อมูลเพิ่มเติม
- **ด้นหาซอฟต์แวร์ที่ติดตั้ง–**เข้าถึงรายการซอฟต์แวร์ที่ติดตั้งไว้ล่วงหน้าบนคอมพิวเตอร์ เลือก **เริ่ม > โปรแกรมทั้งหมด** สำหรับรายละเอียดเกี่ยวกับการใช้ซอฟต์แวร์ที่รวมอยในคอมพิวเตอร์ โปรดดคำแนะนำของผ้ผลิตซอฟต์แวร์ ซึ่งอาจให้ ้มาพร้อมกับซอฟต์แวร์หรือมีอย่บนเว็บไซต์ของผ้ผลิต

## มีอะไรใหม่

ที่จับ แป้นพิมพ์กันน้ำ และตัวเครื่องพลาสติกที่ทนทานได้รับการออกแบบเป็นพิเศษสำหรับผ้ใช้คอมพิวเตอร์ระดับเริ่มต้น

## การคนหาขอมลู

้ คอมพิวเตอร์ประกอบด้วยทรัพยากรมากมายที่จะช่วยให้คณทำงานต่างๆ

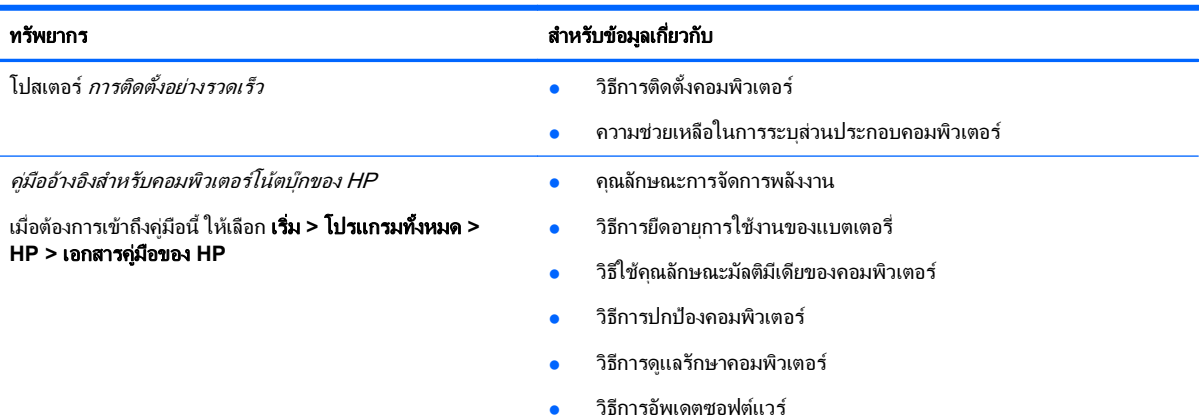

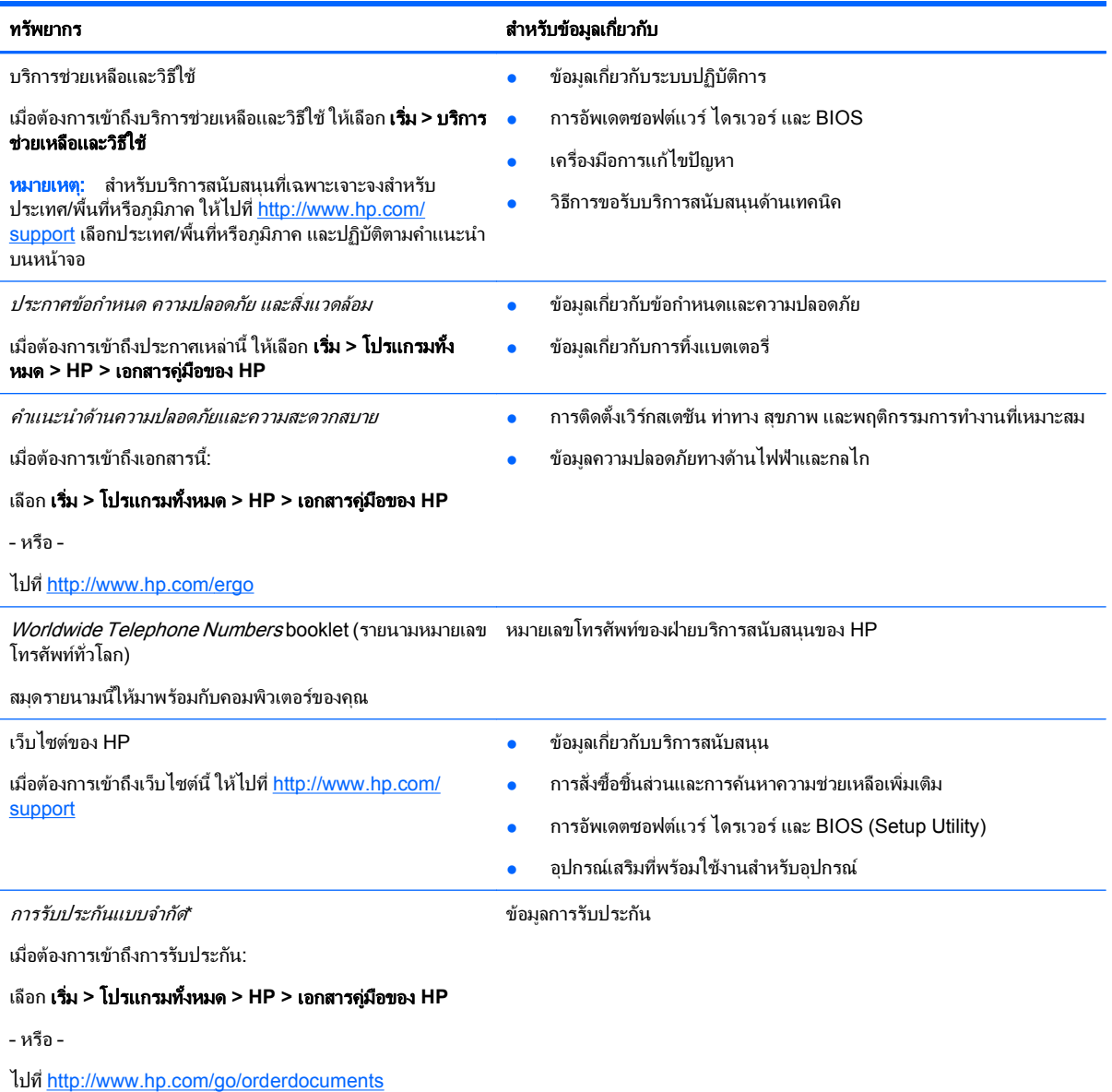

#### \*คำแถลงการรับประกันแบบจำกัด

คุณอาจพบข้อมูลการรับประกันแบบจำกัดของ HP ที่เกี่ยวข้องกับผลิตภัณฑ์ของคุณได้ในคู่มืออิเล็กทรอนิกส์บนคอมพิวเตอร์ของคุณและ/หรือในแผ่นซีดี/ ดีวีดีที่อยู่ในกล่อง สำหรับบางประเทศ/พื้นที่หรือภูมิภาค อาจมีเอกสารฉบับพิมพ์เกี่ยวกับการรับประกันแบบจำกัดของ HP อยู่ในกล่อง ในบางประเทศ/ พื้นที่หรือภูมิภาคที่ไม่ได้มีเอกสารฉบับพิมพ์สำหรับข้อมูลการรับประกัน คุณอาจร้องขอสำเนาฉบับพิมพ์ได้จาก <u>[http://www.hp.com/go/](http://www.hp.com/go/orderdocuments)</u> [orderdocuments](http://www.hp.com/go/orderdocuments) หรือเขียนจดหมายไปที่:

- อเมริกาเหนือ: Hewlett-Packard, MS POD, 11311 Chinden Blvd, Boise, ID 83714, USA
- ยุโรป ตะวันออกกลาง แอฟริกา: Hewlett-Packard, POD, Via G. Di Vittorio, 9, 20063, Cernusco s/Naviglio (MI), Italy
- เอเชีย แปซิฟิก: Hewlett-Packard, POD, P.O. Box 200, Alexandra Post Office, Singapore 911507

โปรดระบุหมายเลขผลิตภัณฑ์ ระยะเวลารับประกัน (บนฉลากหมายเลขผลิตภัณฑ์) ชื่อและที่อยู่ ไปรษณีย์

#### <span id="page-8-0"></span>2 การทำความรู้จักกับคอมพิวเตอร์ของคุณ ั ั

- <u>ด้านบน</u>
- <u>ด้านหน้า</u>
- <u>ด้านขวา</u>
- [ดานซาย](#page-15-0)
- [จอแสดงผล](#page-16-0)
- [ดานลาง](#page-17-0)

## ดานบน

#### ฝาปดดานบน

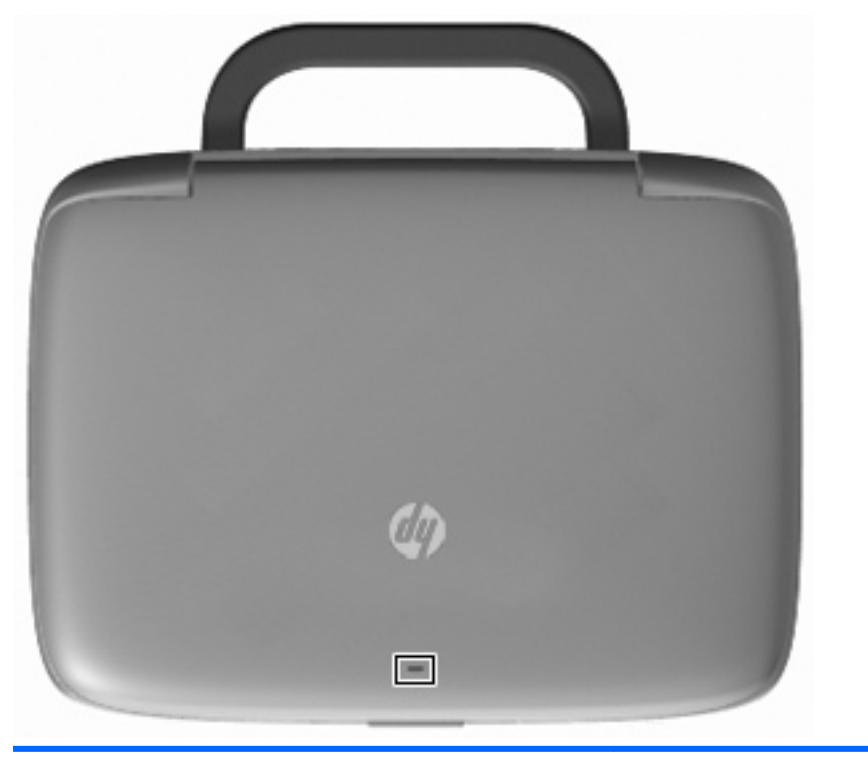

#### สวนประกอบ คาอธ ํ บาย ิ

ไฟแสดงสถานะเครือขาย ดบั : ฟงกชันเครือขายทงหมดป ั้ ดอยู

สว่าง: คอมพิวเตอร์เชื่อมต่อกับเครือข่ายแบบใช้สายหรืออุปกรณ์ไร้สายใน ตัว เช่น อุปกรณ์เครือข่ายเฉพาะที่แบบไร้สาย (WLAN) เปิดอยู่

#### <span id="page-9-0"></span>ทัชแพด

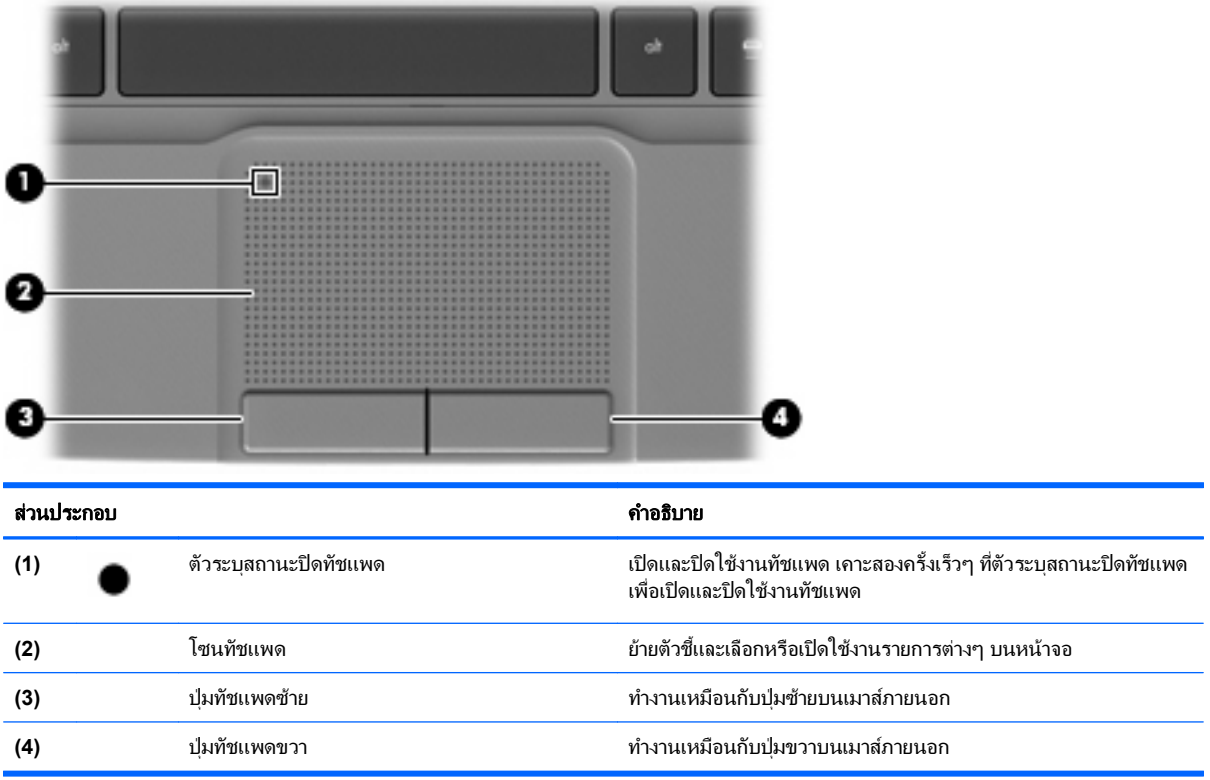

## <span id="page-10-0"></span>ไฟแสดงสถานะ

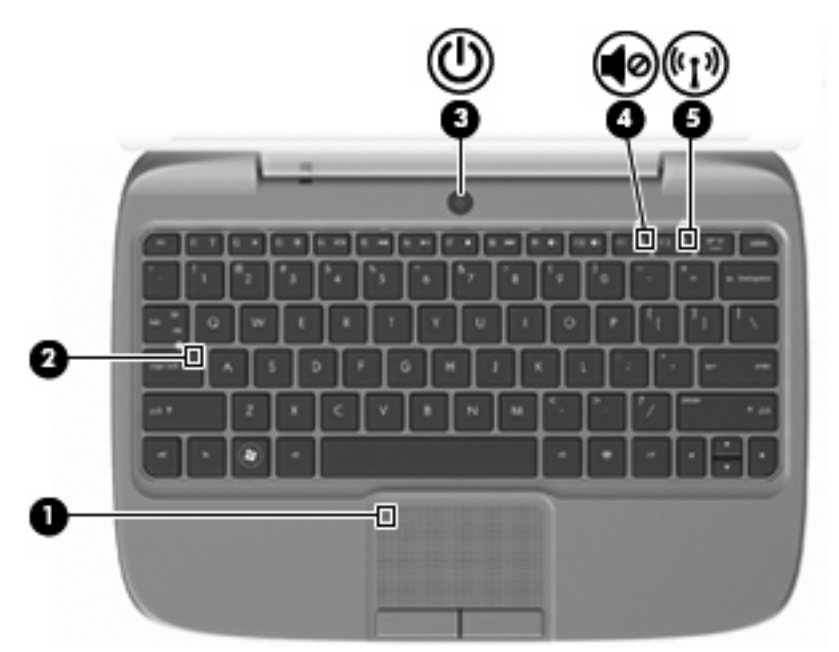

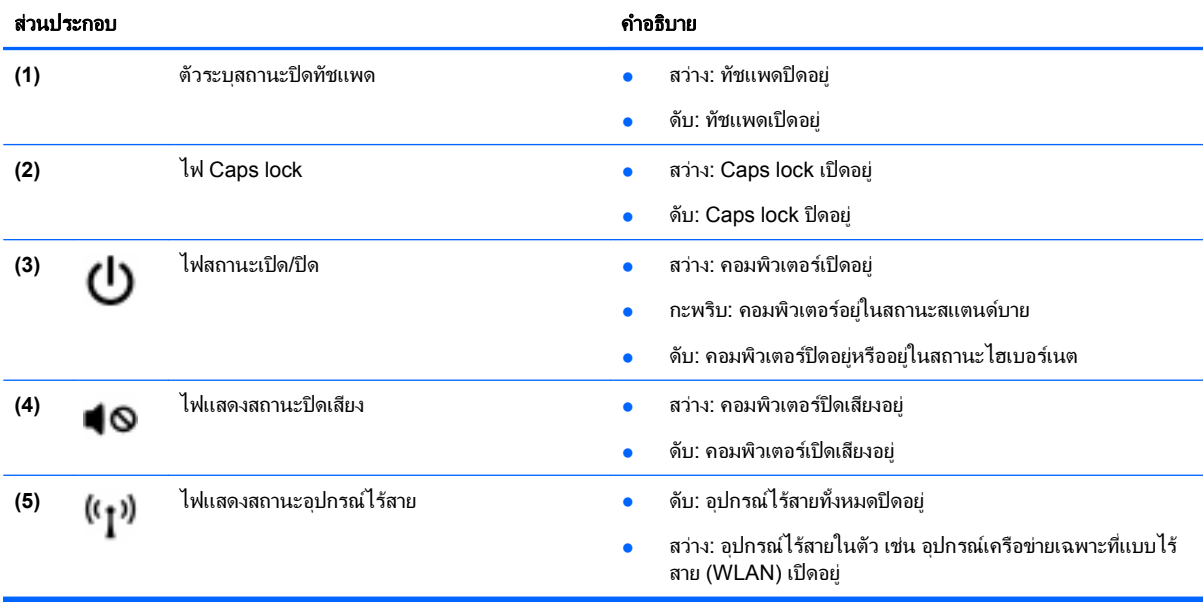

#### <span id="page-11-0"></span>ี**ปุ่มเปิด/ปิด**

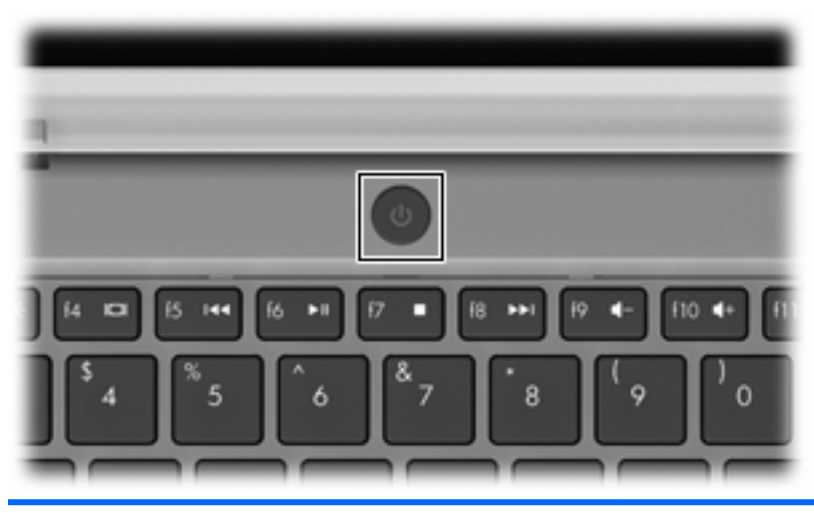

#### ส่วนประกอบ คำอธิบาย <del>ส่วนประกอบ คำอธิบาย ส่วนประกอบ คำอธิบาย</del> ปุมเปด/ปด ● เมื่อคอมพิวเตอรปดอยูใหกดปุมนี้เพอเป ื่ ดคอมพวเตอร ิ ധ ● เมื่อคอมพิวเตอร์เปิดอยู่ ให้กดปุ่มนี้เร็วๆ เพื่อเรียกใช้งานโหมด สแตนดบาย  $\bullet$  เมื่อคอมพิวเตอร์อยู่ในสถานะสแตนด์บาย ให้กดปุ่มนี้เร็วๆ เพื่อออก จากโหมดสแตนดบาย ● เมื่อคอมพิวเตอร์อยู่ในโหมดไฮเบอร์เนต ให้กดปุ่มนี้เร็วๆ เพื่อออก จากโหมดไฮเบอรเนต หากคอมพิวเตอร์หยุดตอบสนองและกระบวนการปิดระบบ Windows® ไม่สามารถใช้การได้ ให้กดปุ่มเปิด/ปิดค้างไว้อย่างน้อย 5 วินาที เพื่อปิด เครื่องคอมพิวเตอร์ หากต้องการเรียนรู้เพิ่มเติมเกี่ยวกับการตั้งค่าพลังงานของคุณ ให้เลือก เรมิ่ **>** แผงควบคมุ **>** ประสทธิ ภาพและการบ ิ ารํ งรุ ักษา **>** ตวเล ั ือกการใช พลังงาน หรือดูที่ *คู่มืออ้างอิงสำหรับคอมพิวเตอร์โน้ตบุ๊กของ HP*

#### <span id="page-12-0"></span>แปน

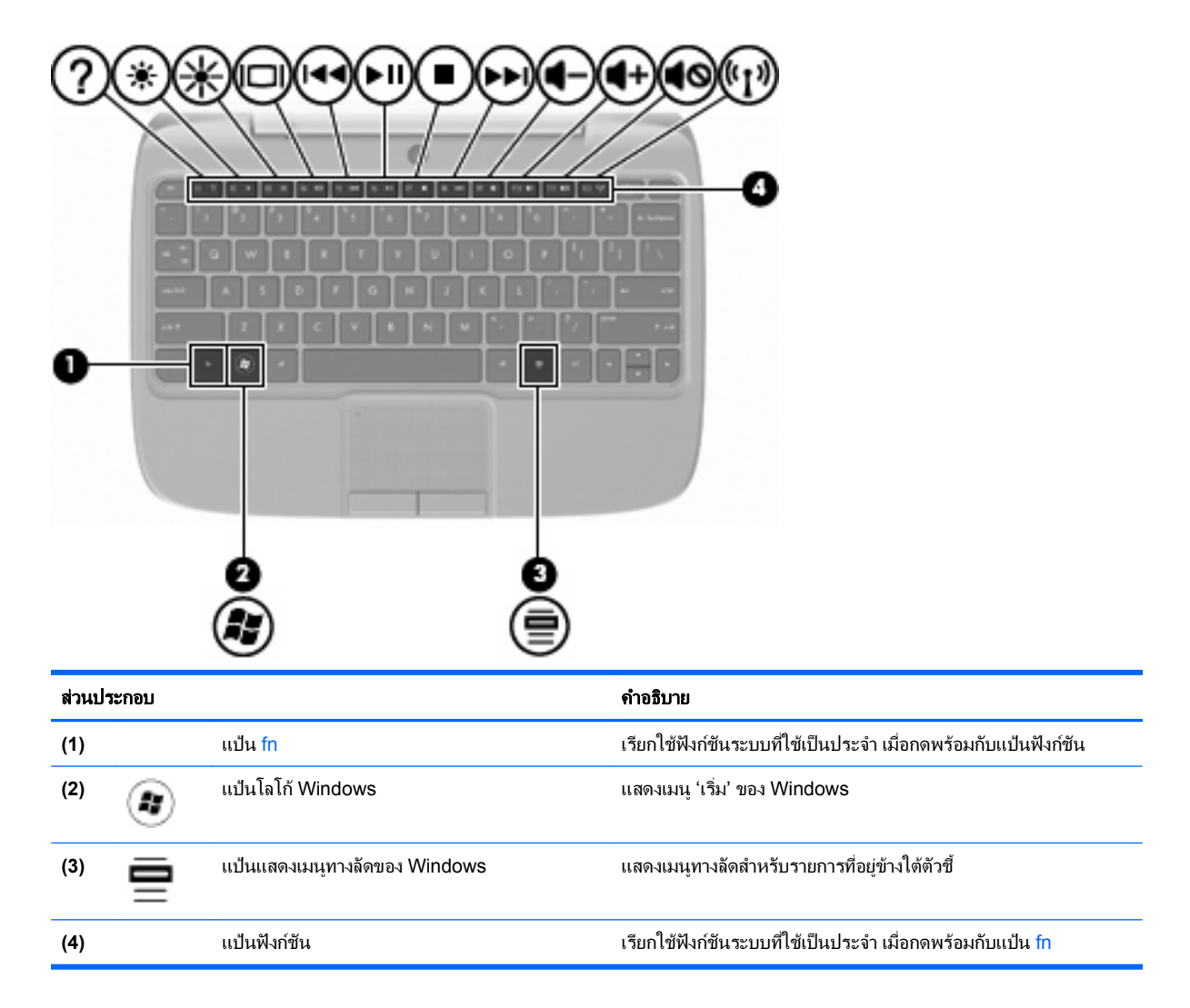

## <span id="page-13-0"></span>ดานหนา

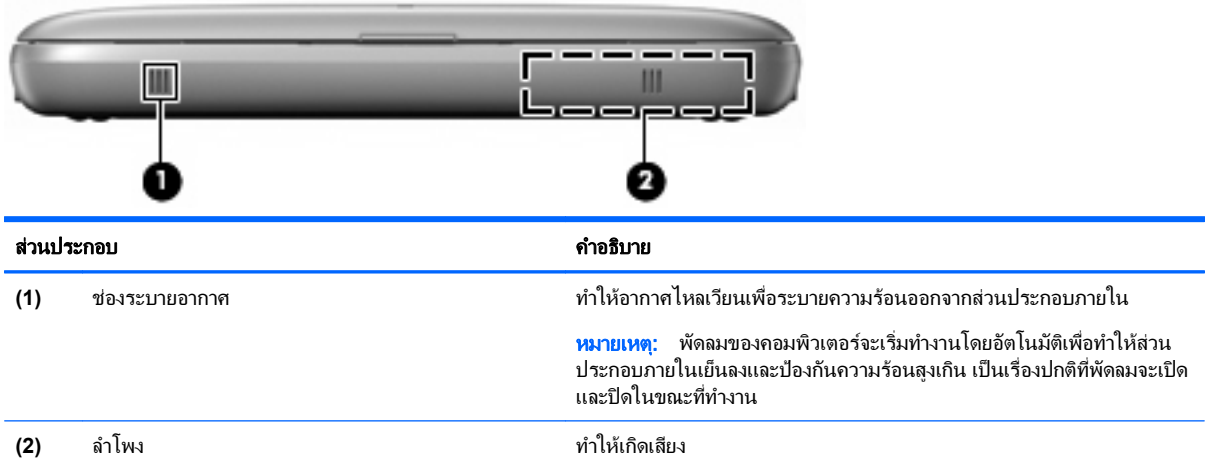

## <span id="page-14-0"></span>ดานขวา

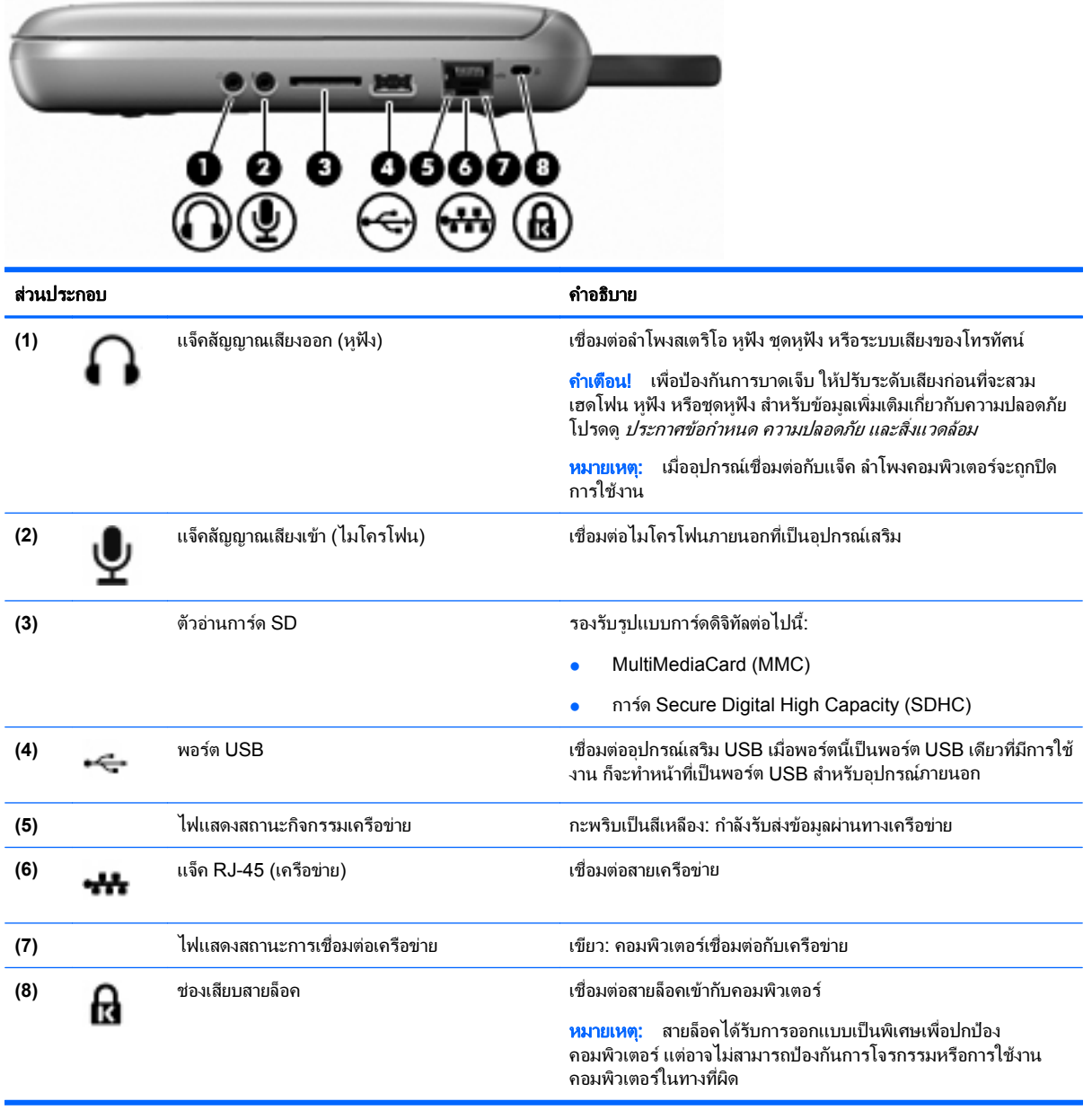

## <span id="page-15-0"></span>ดานซาย

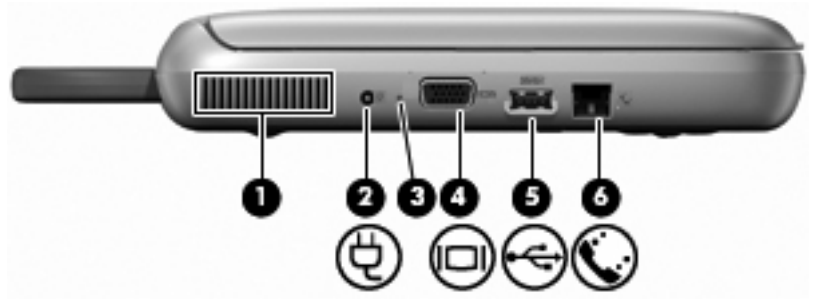

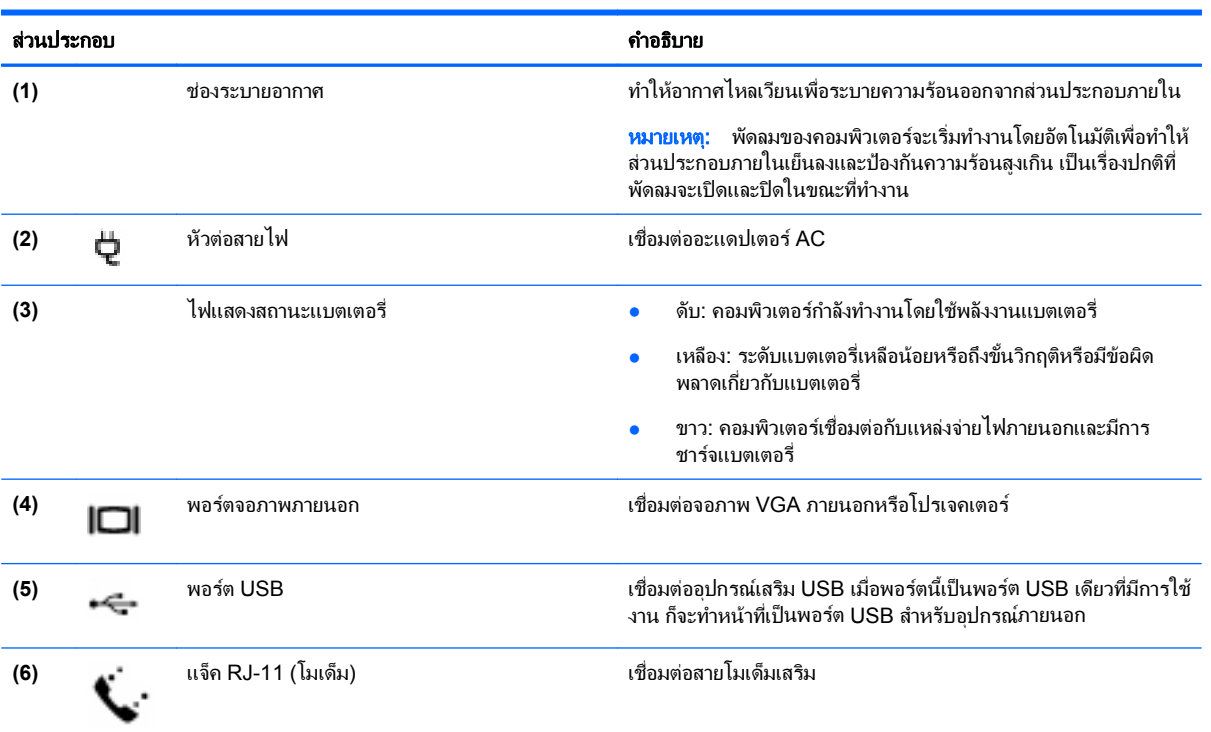

#### <span id="page-16-0"></span>จอแสดงผล

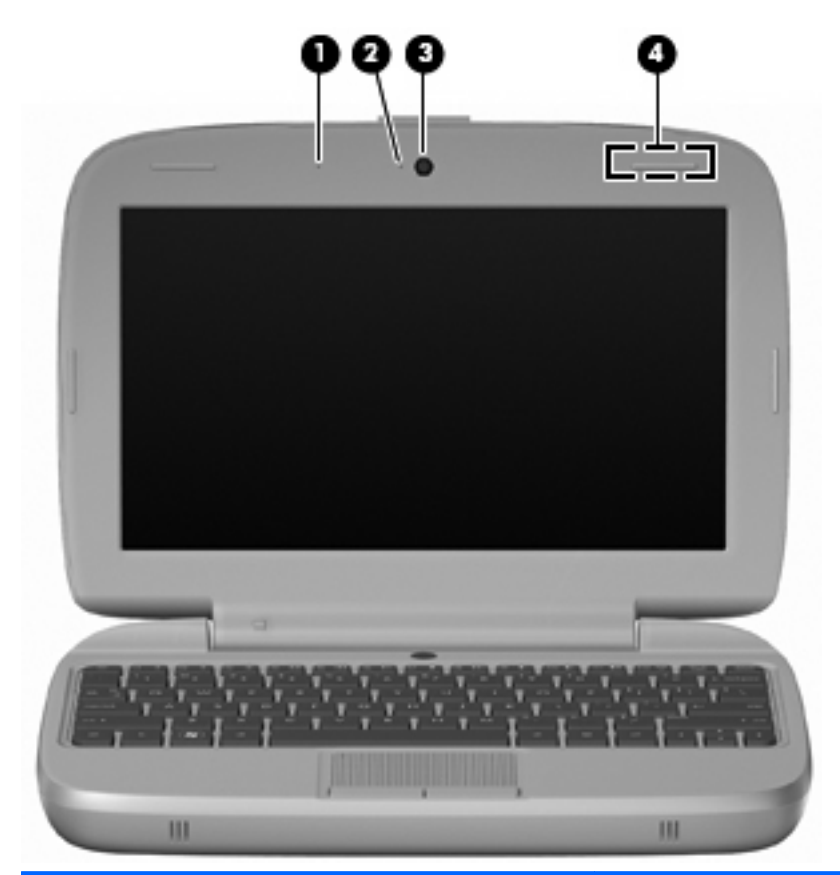

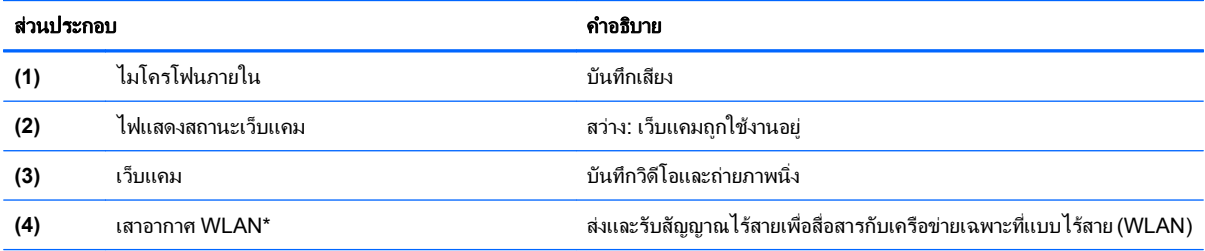

\*ไม่สามารถมองเห็นเสาอากาศได้จากภายนอกเครื่องคอมพิวเตอร์ เพื่อการรับส่งสัญญาณที่ดีที่สุด พื้นที่รอบๆ เสาอากาศควรจะปราศจากสิ่งกีดขวาง เมื่อ ต้องการดูประกาศข้อกำหนดระบบไร้สาย ให้อ้างอิงหัวข้อ *ประกาศข้อกำหนด ความปลอดภัย และสิ่งแวดล้อม* ที่มีผลบังคับใช้กับประเทศ/พื้นที่หรือภูมิภาค ของคณุ เมื่อตองการเขาถงประกาศเหล ึ านี้ใหเลือก เริ่ม **>** โปรแกรมทงหมด ั้ **> HP >** เอกสารคมู อของ ื **HP**

## <span id="page-17-0"></span>ดานลาง

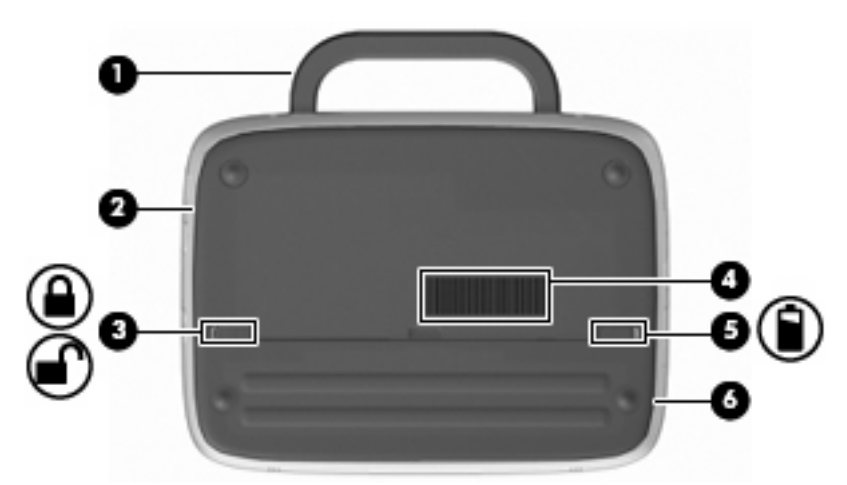

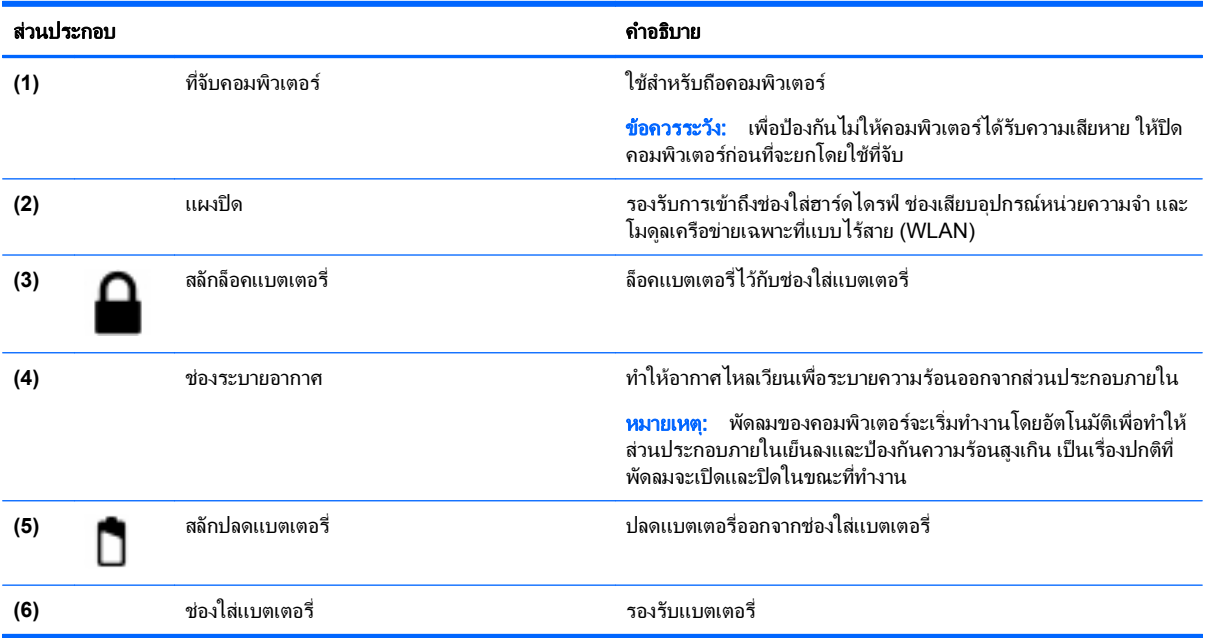

# <span id="page-18-0"></span>3 การเชื่อมต่อเครือข่าย

- การใชผูใหบริการอินเทอรเน็ต (ISP)
- ึการเชื่อมต่อเครือข่ายไร้สาย
- $\mathbb{B}^\prime$  หมายเหต: คุณลักษณะอินเทอร์เน็ตฮาร์ดแวร์และซอฟต์แวร์จะแตกต่างกันไป ขึ้นอย่กับร่นของคอมพิวเตอร์และตำแหน่งที่ ตั้งของคณุ

คอมพิวเตอรของคุณอาจรองรับการเชื่อมตออินเทอรเน็ตชนิดตางๆ ดังตอไปนี้:

- ไร้สาย–สำหรับการเข้าถึงอินเทอร์เน็ตแบบเคลื่อนที่ คุณจะสามารถใช้การเชื่อมต่อไร้สาย โปรดดู การเชื่อมต่อเครือ ข่าย WLAN ที่มีอย่ ในหน้า 14 หรือ การตั้งค่าเครือข่าย WLAN ใหม่ ในหน้า 14
- ใช้สาย—คณสามารถเข้าถึงอินเทอร์เน็ตด้วยการเชื่อมต่อกับเครือข่ายแบบใช้สาย สำหรับข้อมูลเกี่ยวกับการเชื่อมต่อ เครือข่ายแบบใช้สาย โปรดดู *ค่มืออ้างอิงสำหรับคอมพิวเตอร์โน้ตบ็กของ HP*

## การใชผใหู บรการอ ิ นเทอร ิ เนต็ **(ISP)**

ี ก่อนที่คุณจะสามารถเชื่อมต่ออินเทอร์เน็ต คุณจะต้องสร้างบัญชี ISP ติดต่อ ISP ในท้องถิ่นเพื่อซื้อบริการอินเทอร์เน็ตและ โมเด็ม ISP จะให้ความช่วยเหลือในการตั้งค่าโมเด็ม ติดตั้งสายเครือข่ายเพื่อเชื่อมต่อคอมพิวเตอร์ไร้สายของคณเข้ากับ โมเด็ม และทดสอบบริการอินเทอรเน็ต

 $\hat{\R}$  ทมายเหต: ISP จะให้ ID ผู้ใช้และรหัสผ่านสำหรับการเชื่อมต่ออินเทอร์เน็ต จดบันทึกข้อมูลนี้และเก็บไว้ในที่ที่ปลอดภัย

คุณลักษณะตอไปนี้จะชวยใหคุณตั้งคาบัญชีอินเทอรเน็ตใหมหรือกําหนดคาคอมพิวเตอรเพื่อใชบัญชีที่มีอย:ู

- ไอคอนท ี่ **ISP** จดหาให ั **(**พรอมใชงานในตาแหน ํ งทตี่ งบางแห ั้ งเทานนั้ **)**—ไอคอนเหลานี้อาจปรากฏขึ้นตามลําพัง บนเดสกท็อป Windows หรือจัดกลุมไวในโฟลเดอรที่มีชื่อวา Online Services บนเดสกท็อป เมื่อตองการตั้งคาบัญชี อินเทอร์เน็ตใหม่หรือกำหนดค่าคอมพิวเตอร์เพื่อใช้บัญชีที่มีอย่ ให้ดับเบิลคลิกที่ไอคอน แล้วปฏิบัติตามคำแนะนำบน หน้าจก
- **ตัวช่วยสร้างการเชื่อมต่ออินเทอร์เน็ตของ Windows–**คุณสามารถใช้ตัวช่วยสร้างการเชื่อมต่ออินเทอร์เน็ตของ Windows เพื่อเชื่อมตออินเทอรเน็ตในสถานการณตอไปนี้:
	- คุณมีบัญชีกับ ISP อยูแลว
	- ึ คุณไม่มีบัญชีอินเทอร์เน็ตและคุณต้องการเลือก ISP จากรายการที่มีอย่ในตัวช่วยสร้าง (อาจไม่มีรายชื่อผ้ให้ บริการ ISP ในบางภูมิภาค)
	- ∘ คุณได้เลือก ISP ที่ไม่มีอยในรายการ และ ISP รายนั้นให้ข้อมูลต่างๆ แก่คณ เช่น IP แอดเดรส และการตั้งค่า POP3 และ SMTP ที่เฉพาะเจาะจง

้เมื่อต้องการเข้าถึงตัวช่วยสร้างการเชื่อมต่ออินเทอร์เน็ตของ Windows และคำแนะนำสำหรับการใช้งาน ให้เลือก ี **เริ่ม > บริการช่วยเหลือและวิธีใช้** จากนั้นพิมพ์ ตัวช่วยสร้างการเชื่อมต่ออินเทอร์เน็ต ในกล่องค้นหา

 $\tilde{\Xi}'$  <mark>หมายเหตุ:</mark> หากมีกล่องโต้ตอบภายในตัวช่วยสร้างที่ให้คุณเลือกระหว่างการเปิดหรือปิดการใช้งานไฟร์วอลล์ Windows ให้เลือกเปิดใช้งานไฟร์วอลล์

## <span id="page-19-0"></span>การเชื่อมต่อเครือข่ายไร้สาย

เทคโนโลยีไร้สายถ่ายโอนข้อมลผ่านคลื่นวิทย แทนที่จะใช้สายสัญญาณ คอมพิวเตอร์ของคุณอาจมีอุปกรณ์ไร้สายดังต่อไปนี้:

- อุปกรณเครือขายเฉพาะที่แบบไรสาย (WLAN)
- โมดูลบรอดแบนด์ไร้สายของ HP ซึ่งเป็นอุปกรณ์เครือข่ายบริเวณกว้างแบบไร้สาย (WWAN)
- อปกรณ์ Bluetooth

สำหรับข้อมูลเพิ่มเติมเกี่ยวกับเทคโนโลยีไร้สายและการเชื่อมต่อเครือข่ายไร้สาย โปรดดู *คู่มืออ้างอิงสำหรับคอมพิวเตอร์* โนตบุกของ HP รวมถึงขอมูลเกี่ยวกับลิงคเว็บไซตโดยเลือก เรมิ่ **>** โปรแกรมทงหมด ั้ **> HP >** เอกสารคมู ือของ **HP**

#### การเชอมต ื่ อเครอขื าย **WLAN** ทมี่ อยี ู

- 1. เปดเครื่องคอมพิวเตอร
- 2. ตรวจสอบว่าอปกรณ์ WLAN เปิดอย่
- 3. เลือก **เริ่ม > เชื่อมต่อกับ**
- $4.$  เลือกเครือข่ายที่จะเชื่อมต่อ
- 5. คลิก **เชื่อมต่อ**
- 6. หากจําเปน ใหปอนคยีความปลอดภัย

#### การตงคั้ าเครอขื าย **WLAN** ใหม

้องไกรณ์ที่จำเป็น<sup>.</sup>

- โมเด็มบรอดแบนด(DSL หรือเคเบิล) **(1)** และบริการอินเทอรเน็ตความเร็วสูงที่ซื้อจากผูใหบริการอินเทอรเน็ต (ISP)
- เราเตอรไรสาย (ซื้อแยกตางหาก) **(2)**
- คอมพิวเตอรไรสายเครื่องใหมของคุณ **(3)**
- $\mathbb{R}$ ี <mark>หมายเหต:</mark> โมเด็มบางรุ่นมีเราเตอร์ไร้สายแบบในตัว ตรวจสอบกับ ISP ของคณเพื่อระบุว่าคุณมีโมเด็มชนิดใด

ภาพประกอบนี้แสดงตัวอย่างของการติดตั้งเครือข่าย WLAN ที่เชื่อมต่อกับอินเทอร์เน็ต เมื่อเครือข่ายของคุณขยายใหญ่ขึ้น ก็ จะสามารถเชื่อมตอคอมพิวเตอรแบบไรสายและแบบใชสายเพิ่มเติมเขากับเครือขายเพื่อเขาถึงอินเทอรเน็ต

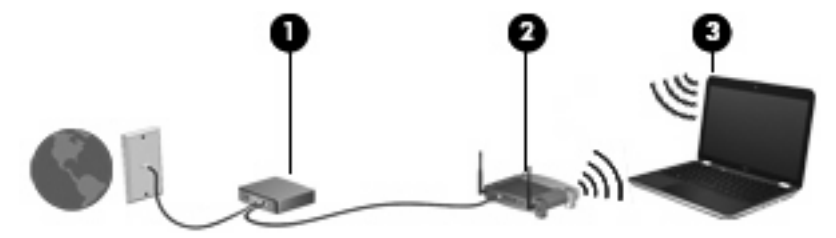

#### การกำหนดค่าเราเตอร์ไร้สาย

สำหรับความช่วยเหลือในการตั้งค่า WLAN โปรดดข้อมลเพิ่มเติมจากผ้ผลิตเราเตอร์หรือ ISP ของคณ

นอกจากนี้ ระบบปฏิบัติการ Windows ยังมีเครื่องมือที่ช่วยให้คณตั้งค่าเครือข่ายไร้สายเครือข่ายใหม่ เมื่อต้องการใช้เครื่อง มือใน Windows เพื่อตั้งค่าเครือข่าย ให้เลือก **เริ่ม > แผงควบคุม > การเชื่อมต่อเครือข่ายและอินเทอร์เน็ต > ตั้งค่าเ<b>ครือข่าย ไร้สายสำหรับโฮมออฟฟิศหรือสำนักงานขนาดเล็ก** จากนั้นให้ปฏิบัติตามคำแนะนำบนหน้าจอ

<u> $\ddot{\Xi}$  พมายเหตุ: ขอแนะนำให้คุณเชื่อมต่อคอมพิวเตอร์ไร้สายเครื่องใหม่เข้ากับเราเตอร์ โดยใช้สายเครือข่ายที่ให้มาพร้อมกับ</u> เราเตอร์ เมื่อคอมพิวเตอร์เชื่อมต่ออินเทอร์เน็ตได้สำเร็จ คุณจะสามารถถอดสายเชื่อมต่อ แล้วเข้าถึงอินเทอร์เน็ตผ่านทาง เครือขายไรสาย

#### <span id="page-20-0"></span>การปกปอง **WLAN**

เมื่อคุณตั้งค่า WLAN หรือเข้าถึง WLAN ที่มีอยู่ ให้เปิดคุณลักษณะความปลอดภัยอยู่เสมอเพื่อปกป้องเครือข่ายจากการเข้าถึง โดยไมไดรับอนุญาต

ี สำหรับข้อมูลเกี่ยวกับการปกป้อง WLAN โปรดดู *คู่มืออ้างอิงสำหรับคอมพิวเตอร์โน้ตบุ๊กของ HP* 

# <span id="page-21-0"></span>4 แป้นพิมพ์และอุปกรณ์ชี้ตำแหน่ง

- <u>การใช้แป้นพิมพ์</u>
- การใช้อปกรณ์ชี้ตำแหน่ง

## การใชแปนพมพิ

#### การระบุแปนลดั

แปนลัดคือการกดแปน fn **(1)** และแปนฟงกชันอันใดอันหนึ่ง **(2)** พรอมกัน

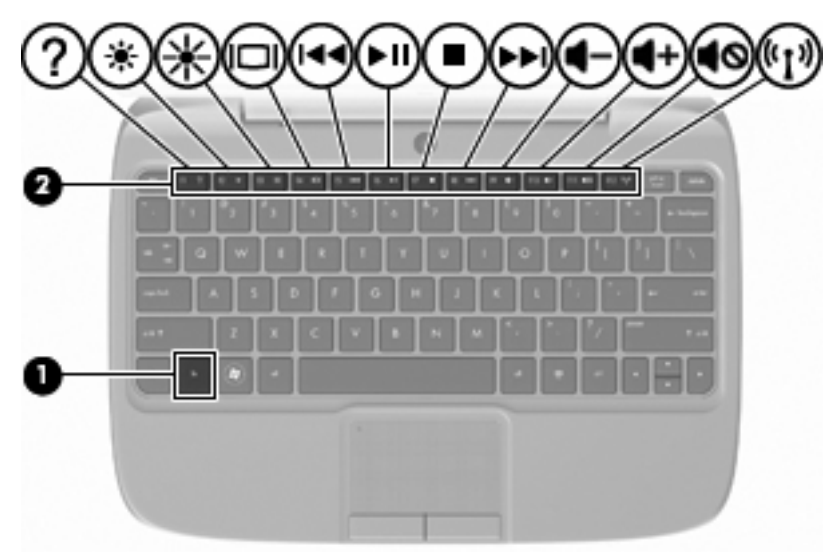

วิธใชี แปนลัด:

▲ กดแปน fn หนึ่งครั้ง แลวกดแปนที่สองของการกดแปนลัดพรอมกันหนึ่งครั้ง

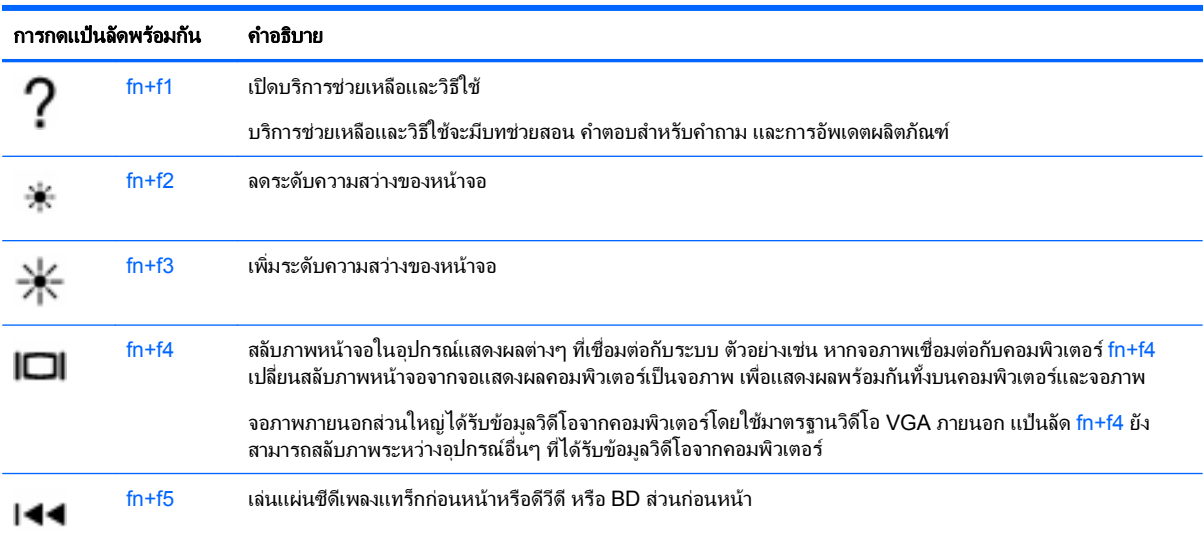

<span id="page-22-0"></span>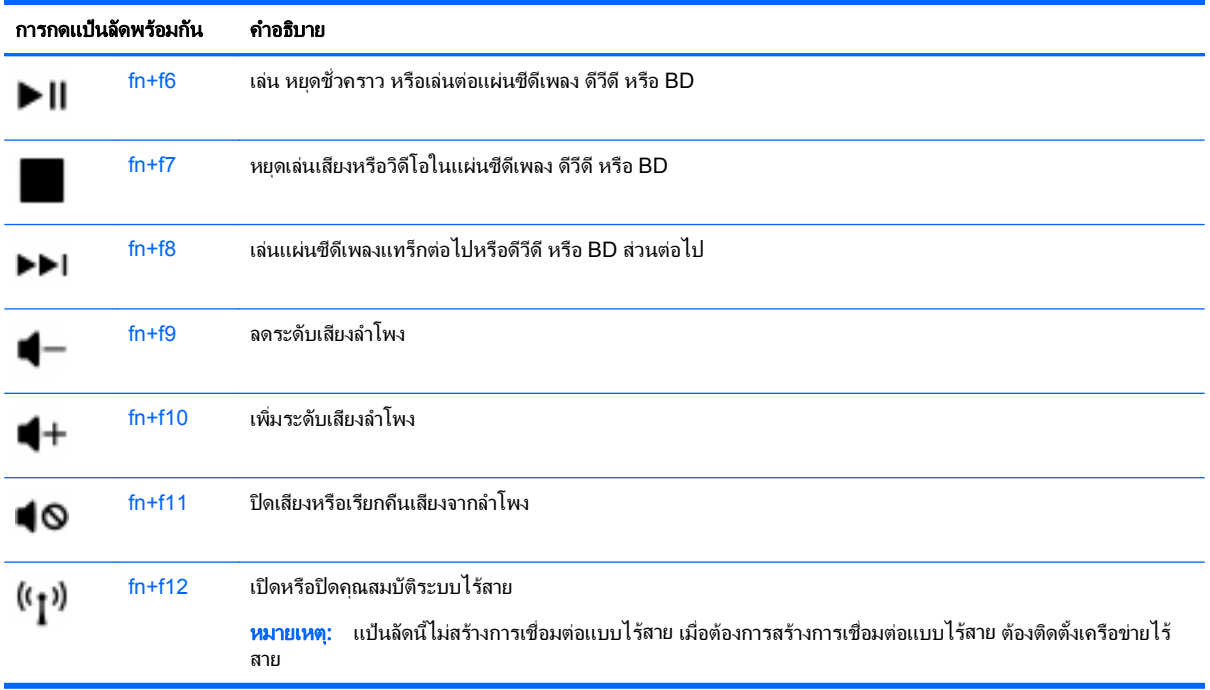

## การใชคยีแพด

คอมพิวเตอร์สนับสนุนคีย์แพดตัวเลขเสริมภายนอกหรือแป้นพิมพ์เสริมภายนอกที่มีคีย์แพดตัวเลข

#### ึการใช้คีย์แพดตัวเลขเสริมภายนอก

ี่ แป้นบนคีย์แพดตัวเลขภายนอกส่วนใหญ่ทำหน้าที่แตกต่างกันโดยเป็นไปตามแต่ว่าจะเปิดหรือปิด num lock ตัวอย่างเช่น:

- เมื่อเปด num lock แปนสวนใหญบนคียแพดจะพิมพเปนตวเลข ั
- เมื่อปด num lock แปนสวนใหญบนคียแพดจะทําหนาที่เหมือนปุมลูกศร แปน page up หรือแปน page down

เมื่อตองการเปดหรือปด num lock บนคยีแพดภายนอกขณะคุณทํางาน:

 $\blacktriangle$  กดแป้น num lk บนคีย์แพดภายนอก

## <span id="page-23-0"></span>การใช้อุปกรณ์ชี้ตำแหน่ง

 $\bar{\mathbb{B}}$   $\bar{\mathbb{B}}$   $\bar{\mathbb{B}}$   $\bar{\mathbb{B}}$  นอกจากอุปกรณ์ชี้ตำแหน่งที่รวมอยู่ในคอมพิวเตอร์ คุณสามารถใช้เมาส์ USB ภายนอก (ซื้อแยกต่างหาก) โดย เชื่อมตอกับพอรต USB พอรตใดพอรตหนึ่งบนคอมพิวเตอร

#### ึ การตั้งค่าการกำหนดลักษณะอุปกรณ์ชี้ตำแหน่ง

ใช้คุณสมบัติของเมาส์ ใน Windows® เพื่อกำหนดการตั้งค่าอุปกรณ์ชี้ตำแหน่งเอง เช่น การกำหนดค่าป่ม ความเร็วของ การคลิก และตัวเลือกตัวชี้

เมื่อตองการเขาถึงคณสมบ ุ ัติของเมาสใหเลือก เรมิ่ **>** แผงควบคมุ **>** ฮารดแวรและเสียง **>** เมาส

## การใช้ทัชแพด

#### การเปด**/**ปดใชงานทชแพด ั

เมื่อต้องการเปิดและปิดใช้งานทัชแพด ให้เคาะสองครั้งเร็วๆ ที่ตัวระบสถานะปิดทัชแพด เมื่อตัวระบสถานะปิด ทัชแพดเปนสีเหลือง แสดงวาทัชแพดปดอยู

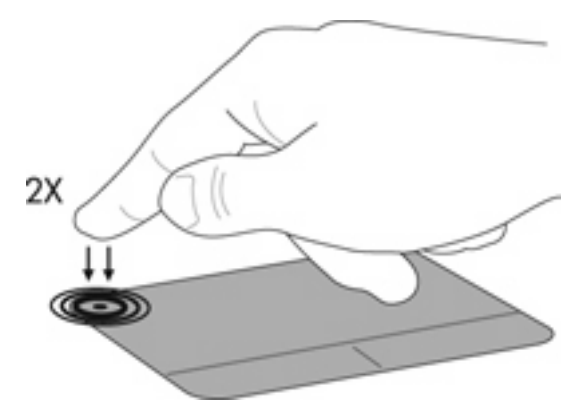

#### การนำทาง

เมื่อตองการเลื่อนตัวชี้ใหเลื่อนนิ้วมือหนึ่งนิ้วลากผานทัชแพดไปตามทิศทางที่คุณตองการใหตัวชี้เลื่อนไป

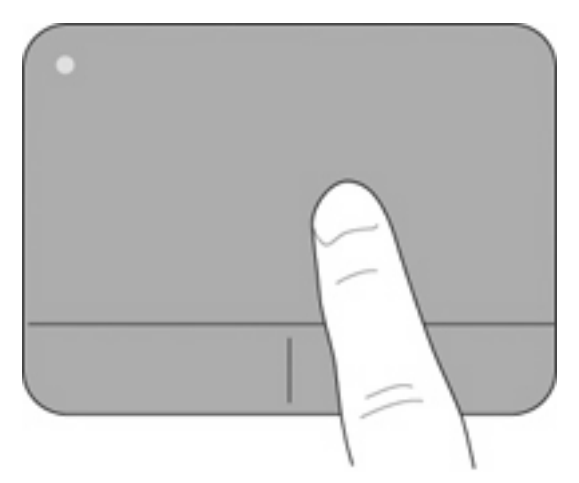

#### <span id="page-24-0"></span>การเลอกื

ใชปุมทัชแพดซายและขวาเหมือนกับปุมที่ตรงกันบนเมาสภายนอก

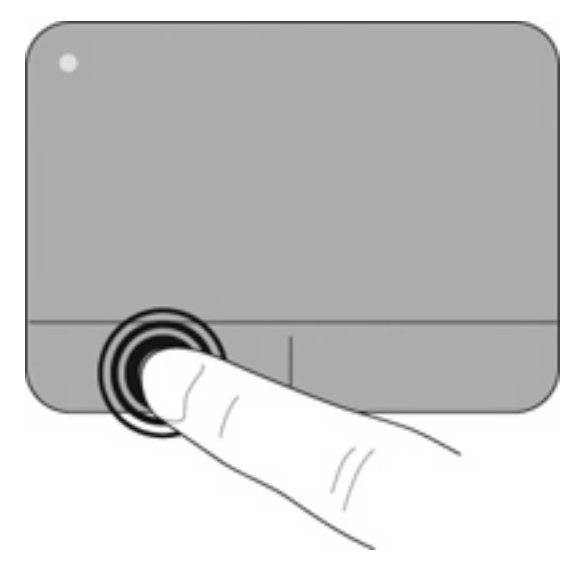

#### <span id="page-25-0"></span>5 การบำรุงรักษา ํ ั

- การใสหรือถอดแบตเตอรี่
- [การเปลี่ยนหรืออัพเกรดฮารดไดรฟ](#page-26-0)
- [การใสอุปกรณหนวยความจํากลับเขาท](#page-29-0)ี่
- [การอัพเกรดโปรแกรมและไดรเวอร](#page-32-0)
- การดแลร[ักษาตามปกต](#page-32-0)ิ

## การใส่หรือถอดแบตเตอรี่

|学 <mark>หมายเหต:</mark> สำหรับข้อมูลเพิ่มเติมเกี่ยวกับการใช้แบตเตอรี่ โปรดดู *ค่มืออ้างอิงสำหรับคอมพิวเตอร์โนตบุ๊กของ HP* 

เมื่อตองการใสแบตเตอรี่:

- ี**1. ลดระดับขอบด้านนอก (1) ของแบตเตอรี่ลงในช่องใส่แบตเตอรี่**
- 2. กดขอบดานใน **(2)** ของแบตเตอรี่จนกระทั่งคุณไดยินเสียงคลิก
- 3. เลื่อนสลักล็อคแบตเตอรี่ **(3)** เขาไปดานในเพื่อล็อคแบตเตอรี่เขากับชองใส

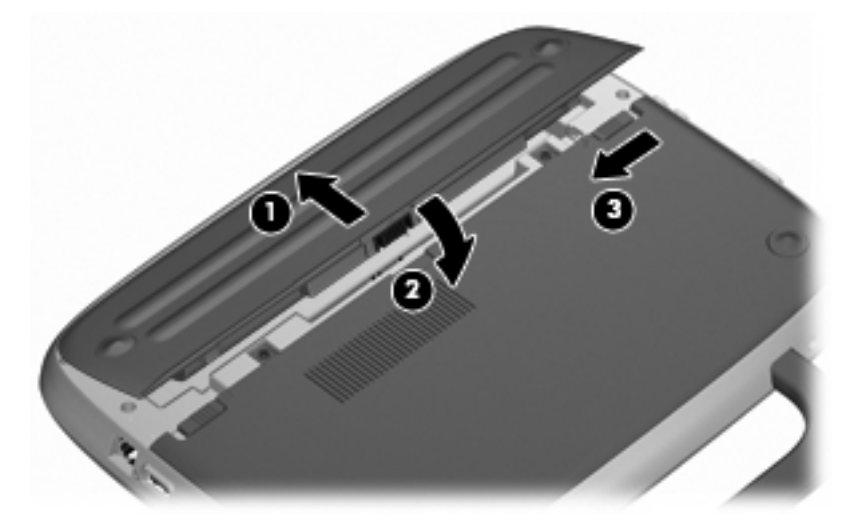

เมื่อตองการถอดแบตเตอรี่:

- $\Delta$  ข้อควรระวัง: การถอดแบตเตอรี่ที่เป็นแหล่งพลังงานเพียงแหล่งเดียวสำหรับคอมพิวเตอร์อาจทำให้ข้อมูลสูญหายได้ เพื่อ ูป้องกันไม่ให้ข้อมลสญหาย ให้บันทึกงานของคุณและเรียกใช้โหมดไฮเบอร์เนต หรือปิดระบบคอมพิวเตอร์ผ่านทาง Windows กอนที่จะถอดแบตเตอรี่
	- 1. เลื่อนสลักล็อคแบตเตอรี่ **(1)** เพื่อปลดล็อคแบตเตอรี่
	- 2. เลื่อนสลักปลดแบตเตอรี่ **(2)** เพื่อปลดแบตเตอรี่ออกจากคอมพิวเตอร

<span id="page-26-0"></span>3. ยกขอบดานใน **(3)** ของแบตเตอรี่ และเอาแบตเตอรี่ออกจากคอมพิวเตอร

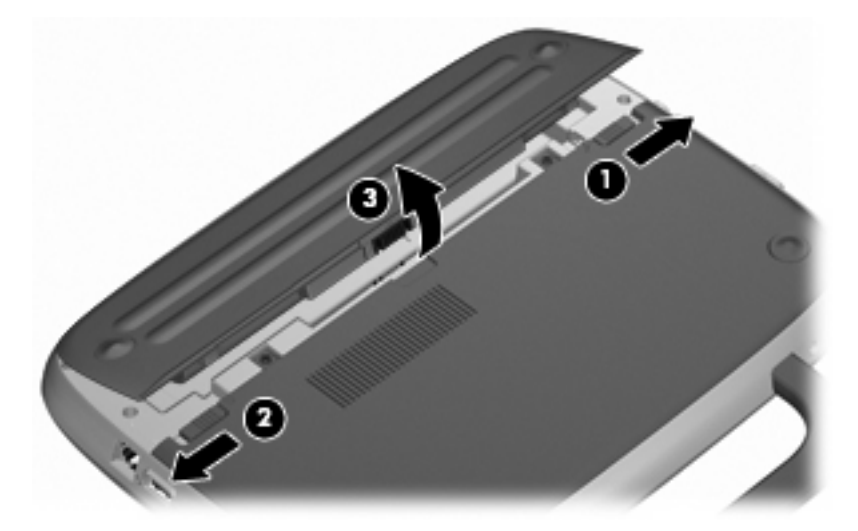

## การเปลี่ยนหรืออัพเกรดฮาร์ดไดรฟ์

 $\Delta$  ข้อควรระวัง: เพื่อป้องกันข้อมูลสูญหายหรือระบบไม่ตอบสนอง:

ปิดเครื่องคอมพิวเตอร์ก่อนที่จะถอดฮาร์ดไดรฟ์ออกจากช่องใส่ อย่าถอดฮาร์ดไดรฟ์ขณะที่คอมพิวเตอร์เปิดอยู่ หรืออยู่ใน สถานะสแตนดบาย หรือไฮเบอรเนต

หากคุณไม่แน่ใจว่าคอมพิวเตอร์ปิดอยู่หรืออยู่ในสถานะไฮเบอร์เนต ให้เปิดเครื่องคอมพิวเตอร์โดยกดปุ่มเปิด/ปิด จากนั้นให้ ปดคอมพิวเตอรผานทางระบบปฏิบัตการ ิ

#### การถอดฮารดไดรฟ

- 1. บันทึกงานของคุณและปิดระบบคอมพิวเตอร์
- 2. ถอดอปกรณ์ภายนอกทั้งหมดที่เชื่อมต่อกับคอมพิวเตอร์
- 3. ถอดปลั๊กสายไฟออกจากเตาเสียบ AC และถอดแบตเตอรี่
- 4. จัดวางคอมพิวเตอรโดยใหชองใสแบตเตอรี่หันเขาหาคุณ
- 5. ถอดสกรู2 ตวั **(1)** บนแผงปด

<span id="page-27-0"></span>6. ยกขอบดานใน **(2)** ของแผงปด แลวเลื่อนแผงปด **(3)** เขาหาตัวคุณเพื่อถอดออก

![](_page_27_Picture_1.jpeg)

- 7. ถอดสกรู4 ตวทั ี่ยดฮาร ึ ดไดรฟ**(1)**
- 8. จับแท็บ **(2)** และยกฮารดไดรฟออกจากชองใส

![](_page_27_Picture_4.jpeg)

## การติดตั้งฮาร์ดไดรฟ์

1. จับแท็บ **(1)** และใสฮารดไดรฟ**(2)** ลงในชองใส

2. ตดติ ั้งสกรู4 ตวทั ี่ยดฮาร ึ ดไดรฟ**(3)**

![](_page_28_Picture_1.jpeg)

- 3. จัดวางแท็บ **(1)** บนแผงปดใหตรงกับรอยบากบนคอมพิวเตอร
- 4. ปดแผงปด **(2)**
- 5. ตดติ ั้งสกรู2 ตวั **(3)** บนแผงปด

![](_page_28_Picture_5.jpeg)

- 6. ใสแบตเตอรี่กลับเขาที่
- 7. ตอสายไฟและอุปกรณภายนอกอีกครั้ง
- 8. เปดเครื่องคอมพิวเตอร

## <span id="page-29-0"></span>ี การใส่อุปกรณ์หน่วยความจำกลับเข้าที่

คอมพิวเตอร์มีช่องเสียบอุปกรณ์หน่วยความจำหนึ่งช่อง ซึ่งรองรับหน่วยความจำขนาด 1 GB หรือ 2 GB หากคอมพิวเตอร์ ของคุณมีหน่วยความจำ 1 GB คุณจะสามารถอัพเกรดความจของคอมพิวเตอร์ด้วยการแทนที่หน่วยความจำ 1 GB ด้วยหน่วย ความจํา 2 GB

- \_∆ <mark>คำเตือน!</mark> เพื่อป้องกันไฟฟ้าช็อตหรือความเสียหายต่ออุปกรณ์ ให้ถอดปลั๊กไฟและถอดแบตเตอรี่ออกก่อนที่จะติดตั้งอุปกรณ์ หนวยความจํา
- $\Delta$  ข้อควรระวัง: การคายประจุไฟฟ้าสถิต (Electrostatic Discharge ESD) อาจทำให้ขึ้นส่วนอิเล็กทรอนิกส์ได้รับความ เสียหาย กอนที่จะเริ่มกระบวนการ คุณจะตองคายประจุไฟฟาสถิตดวยการแตะที่วัตถุโลหะที่ตอลงดิน

เมื่อต้องการเพิ่มหรือเปลี่ยนอุปกรณ์หน่วยความจำ:

 $\Delta$  ข้อควรระวัง: เพื่อป้องกันข้อมูลสูญหายหรือระบบไม่ตอบสนอง:

ปิดระบบคอมพิวเตอร์ก่อนที่จะเพิ่มหรือเปลี่ยนอปกรณ์หน่วยความจำ อย่าถอดอปกรณ์หน่วยความจำขณะที่คอมพิวเตอร์เปิด อยูหรืออยูในสถานะสแตนดบาย หรือไฮเบอรเนต

หากคุณไม่แน่ใจว่าคอมพิวเตอร์ปิดอยู่หรืออยู่ในสถานะไฮเบอร์เนต ให้เปิดเครื่องคอมพิวเตอร์โดยกดปุ่มเปิด/ปิด จากนั้นให้ ปดคอมพิวเตอรผานทางระบบปฏิบัติการ

- 1. บันทึกงานของคณและปิดระบบคอมพิวเตอร์
- 2. ถอดอุปกรณภายนอกทั้งหมดที่เชื่อมตอกับคอมพิวเตอร
- 3. ถอดปลั๊กสายไฟออกจากเตาเสียบ AC และถอดแบตเตอรี่
- 4. จัดวางคอมพิวเตอรโดยใหชองใสแบตเตอรี่หันเขาหาคุณ
- 5. ถอดสกรู2 ตวั **(1)** บนแผงปด
- 6. ยกขอบดานใน **(2)** ของแผงปด แลวเลื่อนแผงปด **(3)** เขาหาตัวคุณเพื่อถอดออก

![](_page_29_Picture_14.jpeg)

- 7. ถอดอปกรณ์หน่วยความจำที่มีอย่:
	- **a**. ดึงคลิปยึด **(1)** ที่แตละดานของอุปกรณหนวยความจํา อุปกรณหนวยความจําจะเผยอขึ้นมา
- <span id="page-30-0"></span>**b**. จับขอบของอุปกรณหนวยความจํา **(2)** แลวคอยๆ ดงอึ ุปกรณหนวยความจําออกจากชองเสียบหนวยความจํา
	- $\Delta$  ข้อควรระวัง: เพื่อป้องกันไม่ให้อุปกรณ์หน่วยความจำได้รับความเสียหาย ให้จับอุปกรณ์หน่วยความจำที่ส่วน ึขอบเท่านั้น อย่าแตะที่ส่วนประกอบบนอปกรณ์หน่วยความจำ

![](_page_30_Figure_2.jpeg)

เพื่อปองกันอุปกรณหนวยความจําหลังจากที่ถอดออกมาแลว ใหเก็บไวในหีบหอบรรจุที่ปลอดภัยจากไฟฟาสถิต

- 8. ใส่อปกรณ์หน่วยความจำใหม่:
	- $\Delta$  ข้อควรระวัง: เพื่อป้องกันไม่ให้อุปกรณ์หน่วยความจำได้รับความเสียหาย ให้จับอุปกรณ์หน่วยความจำที่ส่วนขอบ เทานั้น อยาแตะที่สวนประกอบบนอุปกรณหนวยความจํา
		- **a**. จัดวางสวนขอบที่มีรอยบาก **(1)** ของอุปกรณหนวยความจําใหตรงกับแท็บในชองเสียบหนวยความจํา
		- **b**. ขณะที่อุปกรณหนวยความจําทํามุม 45 องศากับพื้นผิวของชองใสอุปกรณหนวยความจํา ใหกดหนวยความจํา **(2)** ลงในชองเสียบจนกระทั่งล็อคเขาที่อยางแนนหนา
- <span id="page-31-0"></span>**c**. คอยๆ กดอุปกรณหนวยความจํา **(3)** ลง โดยออกแรงกดทั้งที่ขอบดานซายและดานขวาของอุปกรณ หนวยความจํา จนกระทั่งคลิปยึดล็อคเขาที่
	- $\Delta$  ข้อควรระวัง: เพื่อป้องกันไม่ให้อุปกรณ์หน่วยความจำได้รับความเสียหาย อย่าทำให้อุปกรณ์หน่วยความจำโค้ง งอ

![](_page_31_Figure_2.jpeg)

- 9. จัดวางแท็บ **(1)** บนแผงปดใหตรงกับรอยบากบนคอมพิวเตอร
- 10. ปดแผงปด **(2)**
- 11. ตดติ ั้งสกรู2 ตวั **(3)** บนแผงปด

![](_page_31_Figure_6.jpeg)

12. ใสแบตเตอรี่กลับเขาที่

- 13. ต่อสายไฟและอุปกรณ์ภายนอกอีกครั้ง
- 14. เปดเครื่องคอมพิวเตอร

## <span id="page-32-0"></span>การอพเกรดโปรแกรมและไดรเวอร ั

HP ขอแนะนําใหคุณอัพเดตโปรแกรมและไดรเวอรของคุณอยางสม่ําเสมอเพื่อใหเปนเวอรชันลาสุด ไปที่ <http://www.hp.com/support> เพื่อดาวน์โหลดเวอร์ชันล่าสด นอกจากนี้คุณยังสามารถขอรับการแจ้งเตือนเกี่ยวกับการ ้อัพเดตอัตโนมัติเมื่อโปรแกรมอัพเดตพร้อมใช้งาน

## การดูแลรักษาตามปกติ

#### ึการทำความสะอาดจอแสดงผล

 $\Delta$  ข้อควรระวัง: เพื่อป้องกันไม่ให้คอมพิวเตอร์ได้รับความเสียหายอย่างถาวร ห้ามฉีดพ่นน้ำ น้ำยาทำความสะอาด หรือสาร เคมีลงบนหนาจอเปนอันขาด

ู่ในการขจัดรอยเปื้อนและฝนผง ให้ใช้ผ้าแห้งที่น่มสะอาดเช็ดจอแสดงผลเป็นประจำ หากจำเป็นต้องทำความสะอาดจอแสดง ้ผลเพิ่มเติม ให้ใช้ผ้าเช็ดทำความสะอาดที่ป้องกันไฟฟ้าสถิต หรือน้ำยาทำความสะอาดหน้าจอที่ป้องกันไฟฟ้าสถิต

#### การทำความสะอาดทัชแพดและแป้นพิมพ์

ี่ฝนผงและคราบมันบนทัชแพดอาจทำให้ตัวชี้เมาสกระโดดข้ามไปมารอบๆ หน้าจอ เพื่อหลีกเลี่ยงปัญหานี้ ให้ทำความสะอาด ้ทัชแพดโดยใช้ผ้าชบน้ำหมาดๆ และหมั่นล้างมือเป็นประจำก่อนที่จะใช้คอมพิวเตอร์

<u> $\Delta$  ดำเตือน! เพื่อป้องกันไฟฟ้าช็อตหรือความเสียหายต่อส่วนประกอบภายใน อย่าใช้เครื่องดูดฝ่นเพื่อทำความสะอาดแป้น</u> พิมพ์ เครื่องดูดฝุ่นอาจทำให้มีฝุ่นผงจากข้าวของเครื่องใช้ภายในบ้านสะสมอย่บนพื้นผิวแป้นพิมพ์

ทําความสะอาดแปนพิมพอยางสม่ําเสมอเพื่อปองกันไมใหแปนติดขัด และควรขจัดฝนละออง ุ เศษใย และเศษผงชิ้นเล็กๆ ที่ ้อาจเล็ดลอดเข้าไปข้างใต้แป้นพิมพ์ คณอาจใช้กระป๋องอากาศอัดที่มีก้านสำหรับฉีดพ่นเพื่อเป่าอากาศรอบๆ และข้างใต้แป้น ุ เพื่อให้ฝ่นละอองหลดออก

# <span id="page-33-0"></span>**6 การสำรองและการกู้คืน**<br>เพื่อปกป้องข้อมูลของคุณ ให้สำรองไฟล์และโฟลเดอร์อย่างสม่ำเสมอ ในกรณีที่ระบบล้มเหลว คุณสามารถใช้ไฟล์สำรองเพื่อ

คืนคาขอมูลสวนบุคคลของคุณ

Windows จัดหาตัวเลือกตอไปนี้:

- การสร้างจุดคืนค่า
- การคนคื าการกําหนดคาระบบใหเปนสถานะกอนหนา

 $\mathbb{R}^n$  หมายเหต: สำหรับคำแนะนำโดยละเอียด ให้ทำการค้นหาหัวข้อเหล่านี้ในบริการช่วยเหลือและวิธีใช้

<mark>หมายเหต:</mark> ในกรณีที่ระบบขาดเสถียรภาพ HP ขอแนะนำให้คณพิมพ์ขั้นตอนการกู้คืนและเก็บไว้ใช้งานในภายหลัง

## **การสำรองข้อมูลของคุณ**

การก์คืนหลังจากระบบล้มเหลวจะให้ผลลัพธ์ที่สมบรณ์เพียงใดนั้นขึ้นอยกับการสำรองข้อมูลล่าสุด คณควรสร้างสำเนาสำรอง เบื้องต้นในทันทีหลังจากที่ติดตั้งซอฟต์แวร์ เมื่อคุณเพิ่มซอฟต์แวร์และไฟล์ข้อมูลใหม่ คุณควรสำรองระบบต่อเนื่องเป็นประจำ เพื่อรักษาสําเนาสํารองปจจุบันที่เหมาะสม

คุณสามารถสำรองไฟล์หรือโฟลเดอร์ไปยังฮาร์ดไดรฟ์เสริมภายนอกหรือไดรฟ์เครือข่าย

โปรดรับทราบประเด็นต่อไปนี้เมื่อทำการสำรองข้อมูล:

- ี เก็บไฟล์ส่วนบุคคลในโฟลเดอร์ 'เอกสารของฉัน' และสำรองโฟลเดอร์นี้เป็นระยะๆ
- ี สำรองแม่แบบที่เก็บไว้ในโปรแกรมที่เกี่ยวข้อง
- บันทึกการตั้งค่าแบบกำหนดเองที่ปรากฏในหน้าต่าง แถบเครื่องมือ หรือแถบเมนู โดยบันทึกภาพหน้าจอของการตั้งค่า ของคณ ภาพหน้าจอสามารถประหยัดเวลาได้หากคณต้องตั้งค่าการกำหนดลักษณะใหม่

เมื่อตองการคัดลอกหนาจอและวางลงในเอกสารประมวลผลคํา:

- **a.** แสดงหน้าจอที่คุณต้องการบันทึก
- **b.** คัดลอกภาพหน้าจอ:

เมื่อตองการคัดลอกเฉพาะหนาตางที่ใชงานอยูใหกด alt+prt sc

เมื่อตองการคัดลอกหนาจอทั้งหมด ใหกด shift+prt sc

- **c**. เปดโปรแกรมประมวลผลคํา และคลิก แกไข **>** วาง ภาพหนาจอจะถูกเพิ่มลงในเอกสาร
- **d**. บันทึกเอกสาร

 $|\mathbb{F}|$  หมายเหต: ตรวจสอบว่าคอมพิวเตอร์เชื่อมต่อกับแหล่งจ่ายไฟ AC ก่อนที่คุณจะเริ่มกระบวนการสำรองข้อมูล

<mark>หมายเหต:</mark> กระบวนการสำรองอาจใช้เวลามากกว่าหนึ่งชั่วโมง ขึ้นอย่กับขนาดไฟล์และความเร็วของคอมพิวเตอร์

เมื่อต้องการสร้างจดคืนค่าระบบ ให้ปฏิบัติตามขั้นตอนต่อไปนี้:

#### 1. เลือก เรมิ่ **>** โปรแกรมทงหมด ั้ **>** อปกรณ ุ เสรมิ **>** เครองม ื่ ือระบบ **>** การคนคื าระบบ

2. ปฏิบัติตามคำแนะนำบนหน้าจอเพื่อสร้างจดคืนค่า

## <span id="page-34-0"></span>การดำเนินการกู้คืน

ี ในกรณีที่ระบบล้มเหลวหรือขาดเสถียรภาพ คุณสามารถใช้ดิสก*์ ก้คืนระบบ* (ให้มาพร้อมกับคอมพิวเตอร์) เพื่อก้คืนระบบ ปฏิบัติการและโปรแกรมที่ตดติ ั้งจากโรงงาน

#### การคืนค่าคอมพิวเตอร์ของคุณให้เป็นสถานะก่อนหน้า

เมื่อต้องการคืนค่าคอมพิวเตอร์ให้เป็นสถานะก่อนหน้า ให้ปฏิบัติตามขั้นตอนต่อไปนี้:

- 1. หากเป็นไปได้ ให้สำรองไฟล์ส่วนบุคคลทั้งหมดไว้
- 2. คลิก เริ่ม **>** โปรแกรมทั้งหมด **>** อุปกรณเสริม **>** เครื่องมอระบบ ื **>** การคนคื าระบบ

ตวชั วยสรางการกูคืนระบบจะเปดขึ้น

- 3. คลิก **ถัดไป** และเลือกจุดคืนค่า
- 4. ปฏิบัติตามคำแนะนำบนหน้าจอ
- $|\widetilde{\vec s}|$  หมายเหต: สำหรับข้อมลเพิ่มเติมเกี่ยวกับการเริ่มต้นการก้ดีนใน Windows ให้ทำการค้นหาหัวข้อนี้ในบริการช่วยเหลือ และวิธีใช

#### การกู้คืนระบบปฏิบัติการและโปรแกรมต่างๆ

 $\Delta$  <mark>ข้อควรระวัง:</mark> กระบวนการกู้คืนจะฟอร์แมตและลบข้อมูลทั้งหมดบนฮาร์ดไดรฟ์ ไฟล์ทั้งหมดที่คุณสร้างและซอฟต์แวร์ใดๆ ที่ติดตั้งไว้บนคอมพิวเตอร์จะถูกลบทิ้งอย่างถาวร กระบวนการกู้คืนจะติดตั้งระบบปฏิบัติการดั้งเดิม รวมถึงซอฟต์แวร์และ ไดรเวอร์ ส่วนซอฟต์แวร์ ไดรเวอร์ และอัพเดตที่ไม่ได้ติดตั้งโดย HP จะต้องติดตั้งอี๊กครั้งด้วยตนเอง และจะต้องคืนค่าไฟล์ สวนบุคคลจากสําเนาสํารอง

เมื่อตองการกูคืนระบบปฏิบัตการและโปรแกรม ิ ใหปฏิบัติตามขั้นตอนตอไปนี้:

- 1. หากเป็นไปได้ ให้สำรองไฟล์ส่วนบุคคลทั้งหมดไว้
- 2. ใส่ดิสก์ *ระบบปฏิบัติการ* ไว้ในไดรฟ์แบบออปติคอล
- 3. ปดคอมพิวเตอร
- 4. เปดเครื่องคอมพิวเตอรและบูตจากไดรฟแบบออปติคอลภายนอก
- $\mathbb{R}^n$  หมายเหต: อาจต้องเปลี่ยนแปลงลำดับการบูตผ่านทางการตั้งค่า F10
- <mark>5.</mark> ปฏิบัติตามคำแนะนำบนหน้าจอเพื่อติดตั้งอิมเมจดั้งเดิม

# <span id="page-35-0"></span>7 ฝ่ายบริการลูกค้า

- การตดติ อฝายบริการลูกคา
- ฉลาก

## การติดต่อฝ่ายบริการลูกค้า

หากข้อมูลที่ให้ไว้ในคู่มือผู้ใช้นี้ ใน *คู่มืออ้างอิงสำหรับคอมพิวเตอร์โน้ตบุ๊กของ HP* หรือในบริการช่วยเหลือและวิธีใช้ ไม่มี คําถามที่คุณสงสัย สามารถติดตอฝายบริการลูกคาของ HP ไดที่:

<http://www.hp.com/go/contactHP>

หมายเหต:ุ สําหรับฝายสนับสนุนทั่วโลก ใหคลิก **Contact HP worldwide** ทางดานซายของเพจ หรือไปที่ [http://welcome.hp.com/country/us/en/wwcontact\\_us.html](http://welcome.hp.com/country/us/en/wwcontact_us.html)

โดยคณจะสามารถ:

- สนทนาออนไลนกับชางเทคนิคของ HP
- $\bar{\mathbb{B}}$  พมายเหต: เมื่อการสนทนากับฝ่ายสนับสนุนด้านเทคนิคไม่มีบริการในบางภาษา จะให้บริการเป็นภาษาอังกฤษ
- ี่ ส่งอีเมลถึงฝ่ายบริการลูกค้าของ HP
- คนหาหมายเลขโทรศัพททั่วโลกของฝายบริการลูกคาของ HP
- ค้นหาศนย์บริการของ HP

#### ฉลาก

ฉลากที่ติดอย่กับคอมพิวเตอร์จะให้ข้อมลที่อาจต้องใช้เมื่อคณจะแก้ไขปัญหาระบบหรือเดินทางไปต่างประเทศโดยนำ คอมพิวเตอรไปดวย

● ฉลากหมายเลขผลิตภัณฑ—มีขอมูลสําคัญดังตอไปนี้:

![](_page_35_Figure_16.jpeg)

#### สวนประกอบ

![](_page_35_Picture_223.jpeg)

<span id="page-36-0"></span>เตรียมขอมูลนี้ใหพรอมเมื่อติดตอกับฝายสนับสนุนดานเทคนิค ฉลากหมายเลขผลิตภัณฑนี้ติดอยูที่ดานลางเครื่อง คอมพิวเตอร

- ใบรับรองความเป็นผลิตภัณฑ์ของแท้ของ Microsoft®–มีรหัสผลิตภัณฑ์ของ Windows คณอาจต้องใช้รหัสผลิตภัณฑ์ ี่ เพื่ออัพเดตหรือแก้ไขปัญหาระบบปฏิบัติการ ใบรับรองความเป็นผลิตภัณฑ์ของแท้ของ Microsoft จะอยู่ที่ด้านล่างของ คอมพิวเตอร
- ป่ายระบุข้อกำหนด–มีข้อมูลระเบียบข้อบังคับเกี่ยวกับคอมพิวเตอร์ ป๋ายระบุข้อกำหนดนี้ติดอยู่ที่ด้านในช่องใส่ แบตเตอรี่
- ู้ป่ายระบการรับรองอุปกรณ์ไร้สายหรือป้ายต่างๆ (บางรุ่นเท่านั้น)–มีข้อมูลเกี่ยวกับอุปกรณ์เสริมแบบไร้สายและเครื่อง ิ หมายการอนุมัติของบางประเทศหรือบางภมิภาคที่อนุมัติให้ใช้งานอปกรณ์นั้น หากรุ่นคอมพิวเตอร์ของคุณมีอุปกรณ์ ไร้สายอย่างน้อยหนึ่งเครื่อง จะมีป้ายระบการรับรองอย่างน้อยหนึ่งป่ายอยในคอมพิวเตอร์ของคณุ คุณอาจต้องใช้ข้อมูล นี้เมื่อเดินทางไปต่างประเทศ ปำยระบุการรับรองอุปกรณ์ไร้สายติดอยู่ที่ด้านล่างเครื่องคอมพิวเตอร์

#### <span id="page-37-0"></span>8 ข อก าหนดเฉพาะ  $\ddot{\phantom{a}}$ ํ

- กําลังไฟฟาเขา
- สภาพแวดลอมการทํางาน

## กำลังไฟฟ้าเข้า

ข้อมูลกำลังไฟในหัวข้อนี้อาจมีประโยชน์หากคุณวางแผนจะเดินทางไปต่างประเทศโดยนำคอมพิวเตอร์ไปด้วย

คอมพิวเตอรทํางานดวยกําลังไฟ DC ซึ่งจายไฟใหโดยแหลงไฟฟา AC หรือ DC แหลงไฟฟา AC ตองจายไฟที่พิกัด 100– 240 V, 50–60 Hz แมวาคอมพิวเตอรจะรับไฟจากแหลงไฟฟา DC แบบเครื่องตอเครื่อง ควรไดรับจายไฟโดยใชเฉพาะ อะแดปเตอร์ AC หรือแหล่งไฟฟ้า DC ที่จัดหาให้และได้รับอนุมัติจาก HP เพื่อใช้งานกับคอมพิวเตอร์เครื่องนี้เท่านั้น

คอมพิวเตอรสามารถทํางานดวยแหลงจายไฟ DC ภายใตขอกําหนดเฉพาะดังนี้

![](_page_37_Picture_344.jpeg)

 $\mathbb{R}$ ี <mark>หมายเหต:</mark> ผลิตภัณฑ์นี้ออกแบบขึ้นสำหรับระบบไฟฟ้าสำหรับงาน IT ในนอร์เวย์ด้วยแรงดันไฟฟ้าเฟสต่อเฟสโดยไม่เกิน 240 V rms

<mark>หมายเหต:</mark> แรงดันไฟฟ้าและกระแสไฟฟ้าสำหรับการใช้งานคอมพิวเตอร์จะพบได้ในป้ายระบข้อกำหนดของระบบที่ด้าน ลางเครื่องคอมพิวเตอร

## สภาพแวดลอมการทํางาน

![](_page_37_Picture_345.jpeg)

## <span id="page-38-0"></span>ดัชนี

#### **I**

ISP, การใช [13](#page-18-0)

#### **N**

num lock, คียแพดภายนอก [17](#page-22-0)

#### **W**

**WLAN** การปกปอง [15](#page-20-0) ึการเชื่อมต่อ [14](#page-19-0)

#### ก

การก์คืน Windows [29](#page-34-0) การตั้งคา WLAN [14](#page-19-0) การตั้งคาการเชื่อมตออินเทอรเน็ต [14](#page-19-0) การตั้งคาระบบไรสาย [14](#page-19-0) การเดินทางโดยนําคอมพิวเตอรไป ดวย [31](#page-36-0) กําลังไฟฟาเขา [32](#page-37-0)

#### ข

ข้อมูลระเบียบข้อบังคับ ้ป่ายระบการรับรองอปกรณ์ไร<u>้</u> สาย [31](#page-36-0) ปายระบุขอกําหนด [31](#page-36-0)

#### ค

คียแพด, ภายนอก num lock [17](#page-22-0) ึการใช้ [17](#page-22-0) เครือขายไรสาย (WLAN) ึการเชื่อมต่อ [14](#page-19-0) อุปกรณที่ตองใช [14](#page-19-0)

#### จ

แจ็ค RJ-11 (โมเด็ม) [10](#page-15-0) RJ-45 (เครือขาย) [9](#page-14-0) สัญญาณเสียงออก (หูฟง) [9](#page-14-0) สัญญาณเสียงเขา (ไมโครโฟน) [9](#page-14-0)  $\mu$ จ็ค $RJ$ -11 (โมเด็ม), การระบุ [10](#page-15-0) แจ็ค RJ-45 (เครือขาย), การระบุ [9](#page-14-0) แจ็คสัญญาณเสียงออก (หูฟง), การ ระบุ [9](#page-14-0)

แจ็คสัญญาณเสียงเขา (ไมโครโฟน), การ ระบุ [9](#page-14-0) แจ็คหูฟง (สัญญาณเสียงออก) [9](#page-14-0) แจ็คโมเด็ม (RJ-11), การระบุ [10](#page-15-0) แจ็คไมโครโฟน (สัญญาณเสียงเขา) [9](#page-14-0)

#### ฉ

ฉลาก WLAN [31](#page-36-0) ขอกําหนด [31](#page-36-0) หมายเลขผลิตภัณฑ์ [30](#page-35-0) ใบรับรองความเปนผลิตภัณฑของแท ของ Microsoft [31](#page-36-0) ใบรับรองอุปกรณไรสาย [31](#page-36-0) ฉลาก WLAN [31](#page-36-0) ฉลากใบรับรองความเปนผลิตภัณฑของ แท [31](#page-36-0) ฉลากใบรับรองความเปนผลิตภัณฑของแท ของ Microsoft [31](#page-36-0)

#### ช

ชื่อและหมายเลขผลิตภัณฑ์. คอมพิวเตอร [30](#page-35-0) ชองระบายอากาศ, การระบุ [8,](#page-13-0) [10](#page-15-0), [12](#page-17-0) ชองเสียบ สายล็อค [9](#page-14-0) ช่องเสียบสายล็อค, การระบุ [9](#page-14-0) ชองใสแบตเตอรี่ [31](#page-36-0) ชองใสแบตเตอรี่, การระบุ [12](#page-17-0)

#### ซ

โซนทัชแพด, การระบุ [4](#page-9-0)

#### ด

ดิสก ระบบปฏิบัติการ [29](#page-34-0) ดิสก์กู้คืนระบบ [29](#page-34-0) ดิสกระบบปฏิบัติการ [29](#page-34-0)

#### ต

ตัวควบคุมสื่อบันทึก, แปน [16](#page-21-0) ตัวระบสถานะปิดทัชแพด, การระบุ [4](#page-9-0) ตัวอานการด SD, การระบุ [9](#page-14-0)

ท ทัชแพด การใช [18](#page-23-0) ปุม [4](#page-9-0) ที่จับ, การระบุ [12](#page-17-0) ที่จับคอมพิวเตอร, การระบุ [12](#page-17-0)

#### บ

แบตเตอรี่, การเปลี่ยน [20](#page-25-0)

#### ป

ปุม ทัชแพดขวา [4](#page-9-0) ทัชแพดซ้าย [4](#page-9-0) เปด/ปด [6](#page-11-0) ปุมปรับระดับเสียง, การระบุ [17](#page-22-0) ปุมเปด/ปด, การระบุ [6](#page-11-0) ปายระบุการรับรองอุปกรณไรสาย [31](#page-36-0) แปน fn [7](#page-12-0) ฟังก์ชัน [7](#page-12-0) โปรแกรม Windows [7](#page-12-0) โลโก้ Windows [7](#page-12-0) แปน fn, การระบุ [7,](#page-12-0) [16](#page-21-0) แปนปรับความสวางของหนาจอ [16](#page-21-0) แปนปดเสียง, การระบุ [17](#page-22-0) แปนฟงกชัน การระบุ [7](#page-12-0) แปนลัด การปรับระดับเสียง [17](#page-22-0) การปดเสียงจากลําโพง [17](#page-22-0) การสลับภาพหนาจอ [16](#page-21-0) การใช้ [16](#page-21-0) คําอธิบาย [16](#page-21-0) ์ตัวควบคมแผ่นซีดีเพลง, ดีวีดี หรือ BD [16](#page-21-0) บริการชวยเหลือและวิธใชี [16](#page-21-0) ระบบไรสาย [17](#page-22-0) ลดความสวางของหนาจอ [16](#page-21-0) เพิ่มความสวางของหนาจอ [16](#page-21-0) แปนลัดบนแปนพิมพ, การระบุ [16](#page-21-0) แป้นลัดบริการช่วยเหลือและวิธีใช้ [16](#page-21-0) แปนลัดอุปกรณไรสาย, การระบุ [17](#page-22-0)

แปนแสดงเมนูทางลัดของ Windows, การ ระบุ [7](#page-12-0) ี แป้นโลโก้ Windows, การระบ<sup>ุ</sup> [7](#page-12-0)

#### ผ

แผงปิด การถอด [21](#page-26-0) การระบุ [12](#page-17-0) การเปลี่ยน [26](#page-31-0)

#### พ

พอรต USB [9](#page-14-0), [10](#page-15-0) จอภาพภายนอก [10](#page-15-0) พอรต USB, การระบุ [9](#page-14-0), [10](#page-15-0) พอร์ตจอภาพภายนอก, การระบ [10](#page-15-0)

#### ฟ

ไฟ caps lock, การระบุ [5](#page-10-0) ไฟสถานะเปด/ปด, การระบุ [5](#page-10-0) ไฟแสดงสถานะ caps lock [5](#page-10-0) การเชื่อมตอเครือขาย [9](#page-14-0) กิจกรรมเครือขาย [9](#page-14-0) ี่ ตัวระบสถานะปิดทัชแพด [5](#page-10-0) ปดเสียง [5](#page-10-0) ระบบไรสาย [5](#page-10-0) เปด/ปด [5](#page-10-0) เว็บแคม [11](#page-16-0) แบตเตอรี่ [10](#page-15-0) ไฟแสดงสถานะการเชื่อมตอเครือขาย, การ ระบุ [9](#page-14-0) ไฟแสดงสถานะกิจกรรมเครือขาย, การ ระบุ [9](#page-14-0) ไฟแสดงสถานะปดเสียง, การระบุ [5](#page-10-0) ไฟแสดงสถานะอุปกรณไรสาย [5](#page-10-0) ไฟแสดงสถานะเว็บแคม, การระบุ [11](#page-16-0) ไฟแสดงสถานะเว็บแคมในตัว, การ ระบุ [11](#page-16-0) ไฟแสดงสถานะแบตเตอรี่, การระบุ [10](#page-15-0)

#### ภ

ภาพจอแสดงผล, การสลับ [16](#page-21-0) ภาพหนาจอ, การสลับ [16](#page-21-0)

#### ม

เมาส, ภายนอก ึการตั้งค่าการกำหนดลักษณะ [18](#page-23-0) ไมโครโฟนภายใน, การระบุ [11](#page-16-0)

#### ร

รหัสผลิตภัณฑ์ [31](#page-36-0) ระบบปฏิบัติการ ฉลากใบรับรองความเปนผลิตภัณฑ ของแทของ Microsoft [31](#page-36-0) รหัสผลิตภัณฑ์ [31](#page-36-0) เราเตอรไรสาย, การกําหนดคา [14](#page-19-0)

#### ล

ลําโพง, การระบุ [8](#page-13-0)

ว

เว็บแคม, การระบุ [11](#page-16-0)

#### ส

สภาพแวดลอมการทํางาน [32](#page-37-0) สลัก การล็อคแบตเตอรี่ [12](#page-17-0) ปลดแบตเตอรี่ [12](#page-17-0) สลักปลดแบตเตอรี่ [12](#page-17-0) สลักล็อคแบตเตอรี่; การระบุ [12](#page-17-0) สวนประกอบ จอแสดงผล [11](#page-16-0) ดานขวา [9](#page-14-0) ด้านซ้าย [10](#page-15-0) ดานบน [3](#page-8-0) ดานลาง [12](#page-17-0) ดานหนา [8](#page-13-0) เสาอากาศ WLAN, การระบุ [11](#page-16-0)

#### ห

หมายเลขผลิตภัณฑ์ [30](#page-35-0) หมายเลขผลิตภัณฑ์, คอมพิวเตอร์ [30](#page-35-0) หัวตอสายไฟ, การระบุ [10](#page-15-0)

#### อ

อุปกรณWLAN [31](#page-36-0) ้อปกรณ์ชี้ตำแหน่ง, การตั้งค่าการกำหนด ลักษณะ [18](#page-23-0) ้อปกรณ์หน่วยความจำ การถอด [24](#page-29-0) การเปลี่ยน [24](#page-29-0) การใส [25](#page-30-0)

#### ฮ

ฮารดไดรฟ การตดติ ั้ง [22](#page-27-0) การถอด [21](#page-26-0)